# <span id="page-0-0"></span>**Fujitsu Network Si-R**  Si-R Gシリーズ

# **Si-R G200B ご利用にあたって**

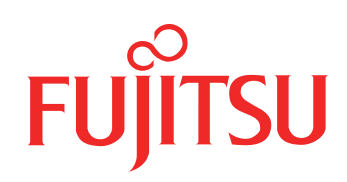

# <span id="page-1-0"></span>はじめに

このたびは、本装置をお買い上げいただき、まことにありがとうございます。 インターネットやLANをさらに活用するために、本装置をご利用ください。

> 2017年 10月 初版 2023年 5月 第2版

本ドキュメントには「外国為替及び外国貿易管理法」に基づく特定技術が含まれています。 従って本ドキュメントを輸出または非居住者に提供するとき、同法に基づく許可が必要となります。 Microsoft Corporationのガイドラインに従って画面写真を使用しています。 Copyright Fujitsu Limited 2017-2023

# 目次

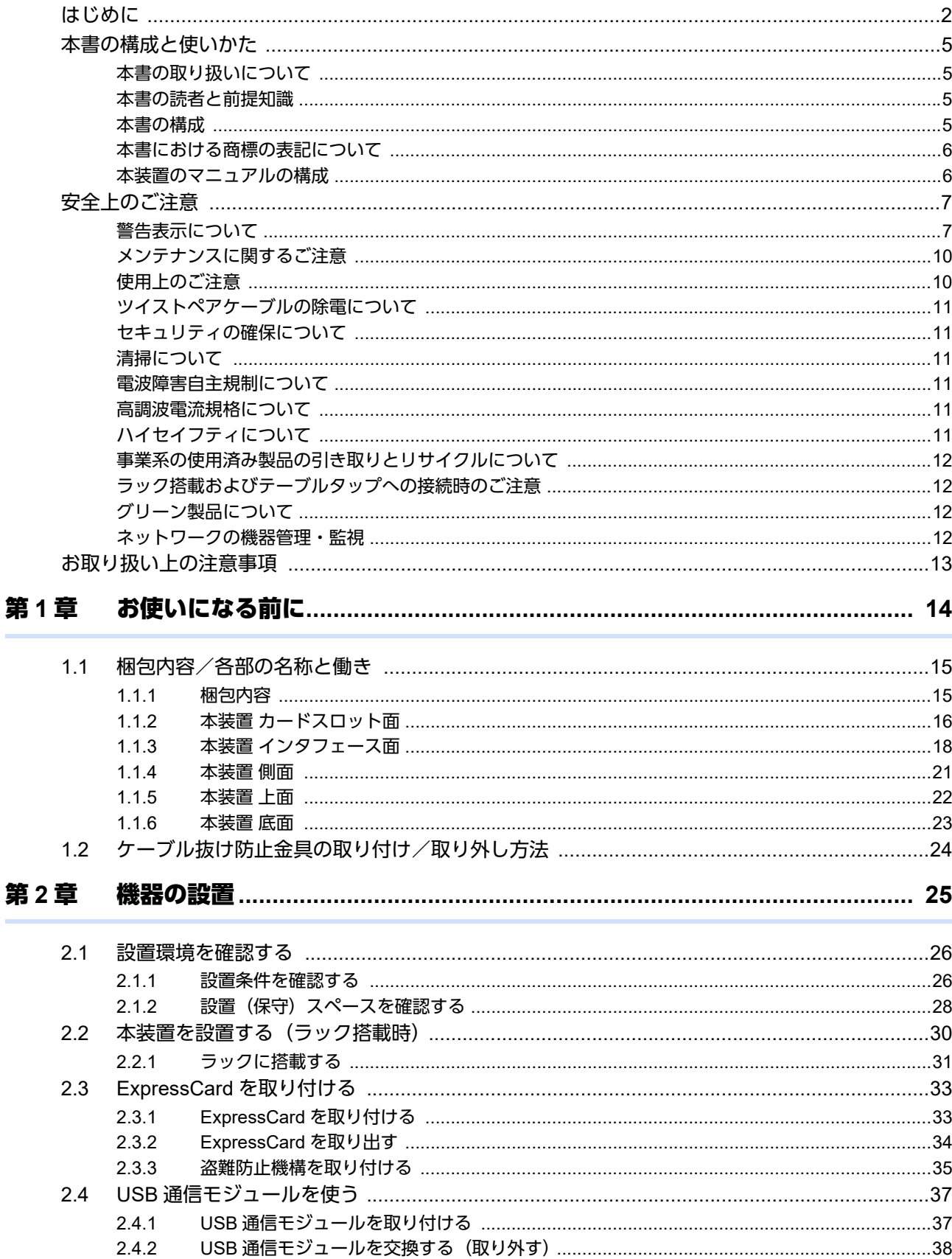

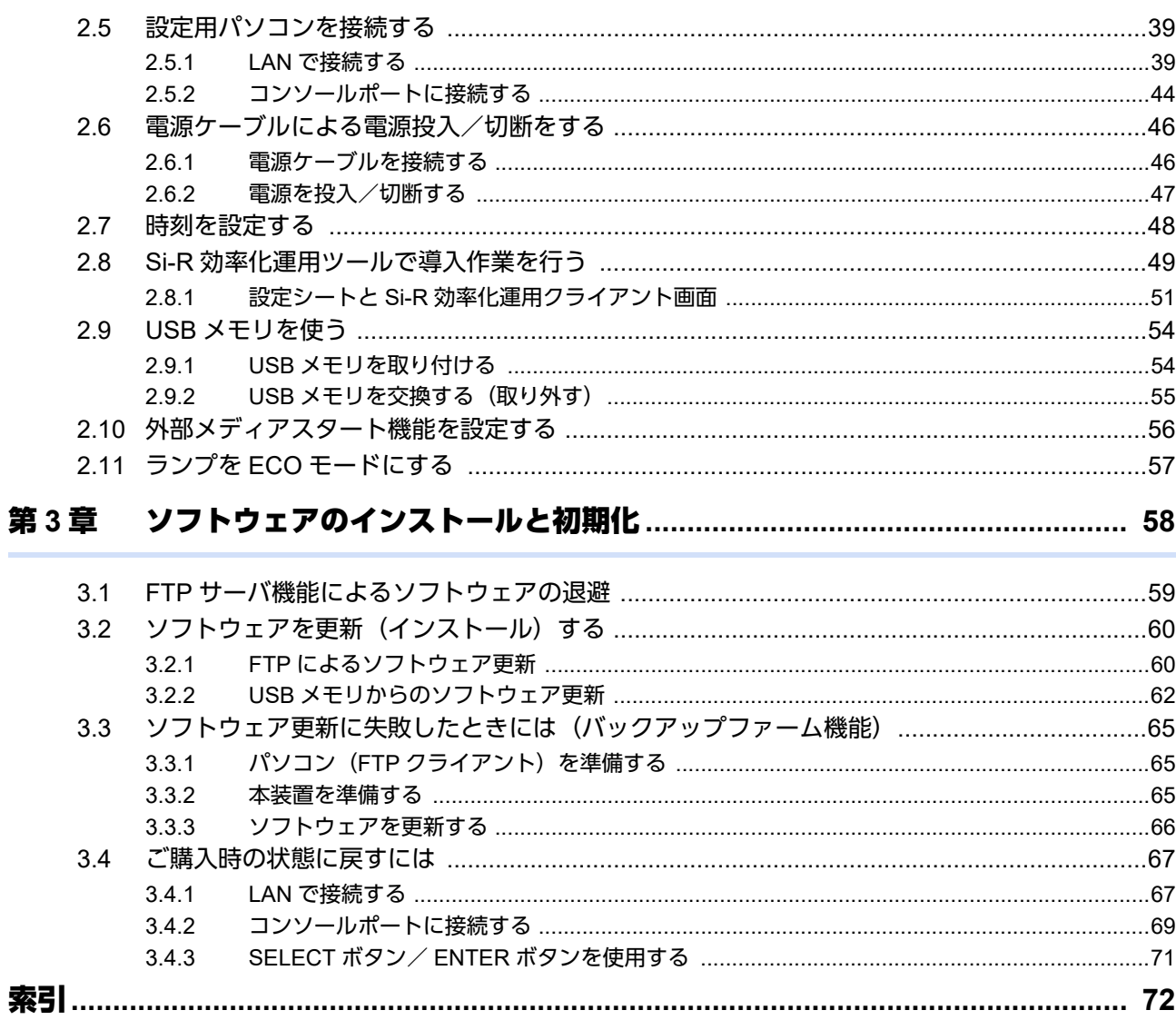

# <span id="page-4-0"></span>本書の構成と使いかた

本書では、本装置をお使いになる前に知っておいていただきたいことを説明しています。

### <span id="page-4-1"></span>本書の取り扱いについて

本取扱説明書には、本装置を安全に使用していただくための重要な情報が記載されています。

本装置を使用する前に本書を熟読してください。特に本書に記載されている「安全上のご注意」をよく読み、理 解されたうえで本装置を使用してください。また、本書は本装置の使用中、いつでも参照できるように大切に保 管してください。

お客様の生命、身体、財産に被害をおよぼすことなく弊社製品を安全に使っていただくために細心の注意を払っ ています。本装置を使用する際には、本書の説明に従ってください。

### <span id="page-4-2"></span>本書の読者と前提知識

本書は、ネットワーク管理を行っている方を対象に記述しています。

本書を利用するにあたって、ネットワークおよびインターネットに関する基本的な知識が必要です。

ネットワーク設定を初めて行う方でも「機能説明書」に分かりやすく記載していますので、安心してお読みいた だけます。

### <span id="page-4-3"></span>本書の構成

以下に、本書の構成と各章の内容を示します。

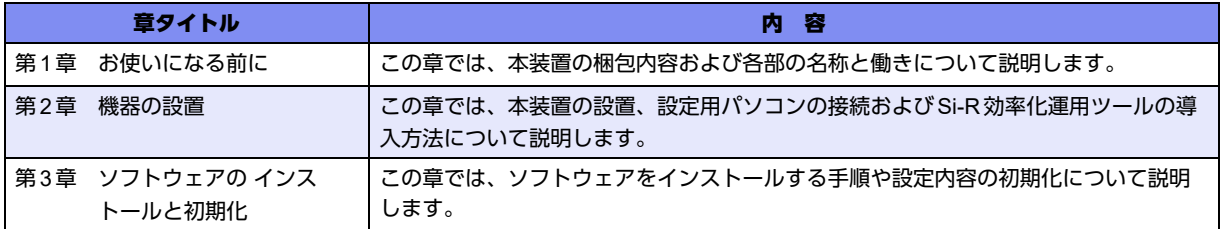

マークについて

本書で使用しているマーク類は、以下のような内容を表しています。

♡ヒント 本装置をお使いになる際に、役に立つ知識をコラム形式で説明しています。

こんな事に気をつけて 本装置をご使用になる際に、注意していただきたいことを説明しています。

翩 操作手順で説明しているもののほかに、補足情報を説明しています。

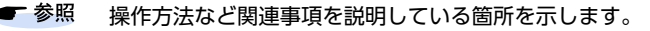

製造物責任法(PL)関連の警告事項を表しています。本装置をお使いの際は必ず守ってく ∧警告 ださい。

製造物責任法(PL)関連の注意事項を表しています。本装置をお使いの際は必ず守ってく ⚠注意 ださい。

# <span id="page-5-0"></span>本書における商標の表記について

Windowsは、米国Microsoft Corporationの米国およびその他の国における登録商標です。

#### 製品名の略称について

本書で使用している製品名は、以下のように略して表記します。

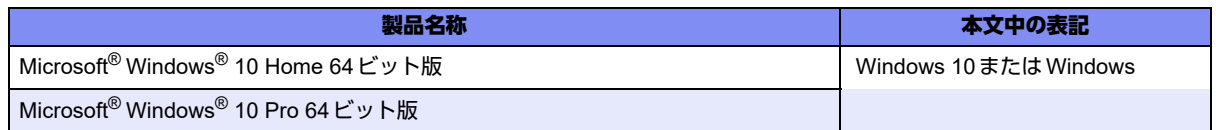

# <span id="page-5-1"></span>本装置のマニュアルの構成

本装置の取扱説明書は、以下のとおり構成されています。使用する目的に応じて、お使いください。

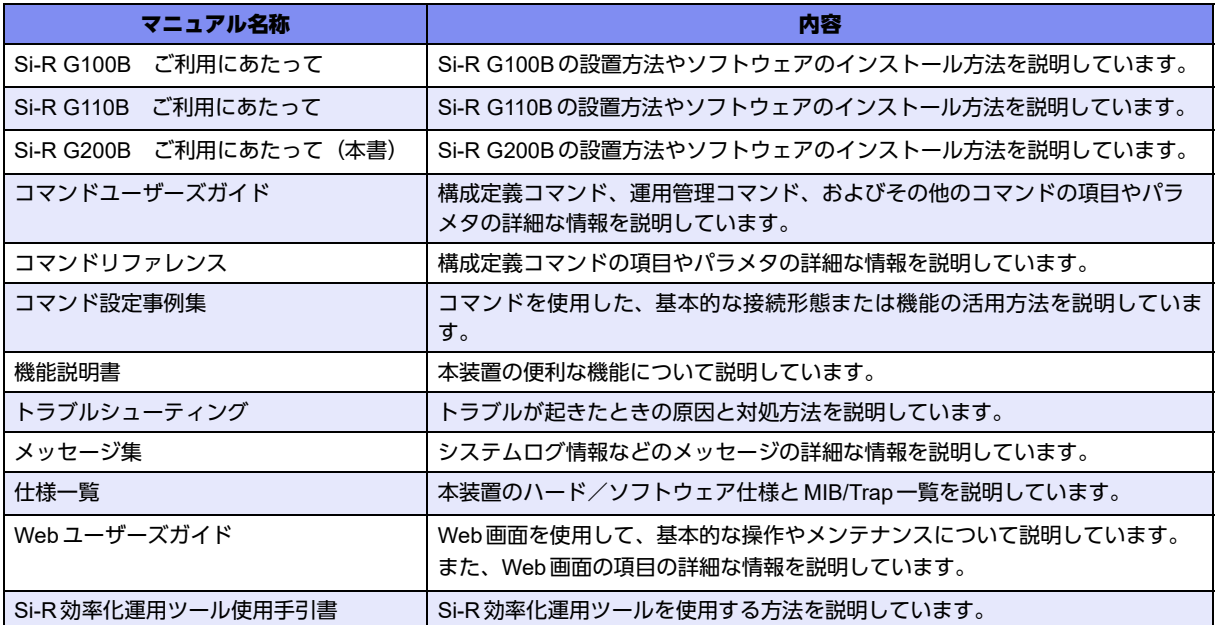

# <span id="page-6-2"></span><span id="page-6-0"></span>安全上のご注意

# <span id="page-6-1"></span>警告表示について

本装置を安全にご使用いただき、人身や財産への危害を未然に防ぐために守っていただきたい事項を示していま す。以下の表示と記号の意味、内容をよくご理解のうえ、本書をお読みください。

△警告

正しく使用しない場合、死亡や重傷など、人体への重大な障害をもたらすおそれがあること を示します。

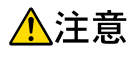

正しく使用しない場合、軽傷または中程度の傷害を負うおそれがあることを示します。 また、本装置や本装置に接続している機器に損害を与えるおそれがあることを示します。

危害や損害の内容を示すために、以下の記号を使用しています。

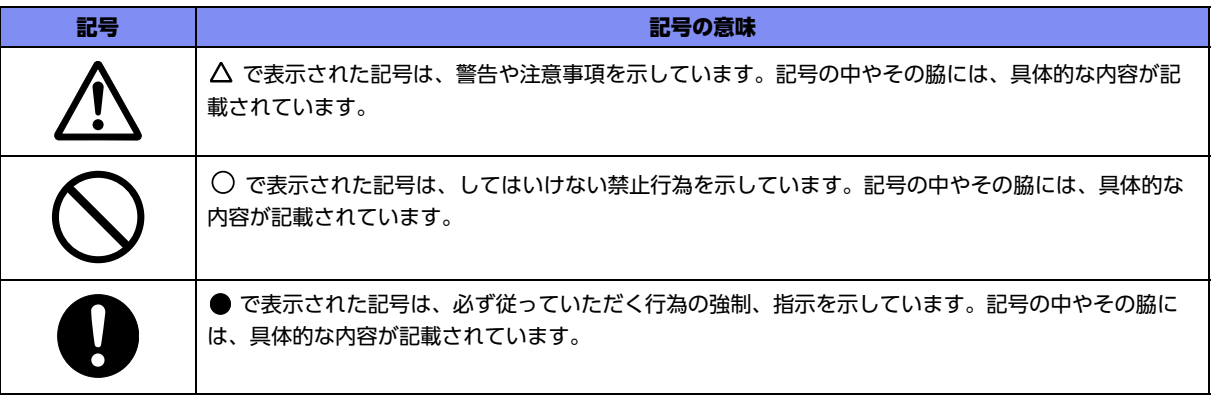

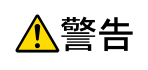

本装置を安全にお使いいただくために、必ずお守りください。正しく使用しない場合、死亡や重傷 など、人体への重大な障害をもたらすおそれがあることを示します。

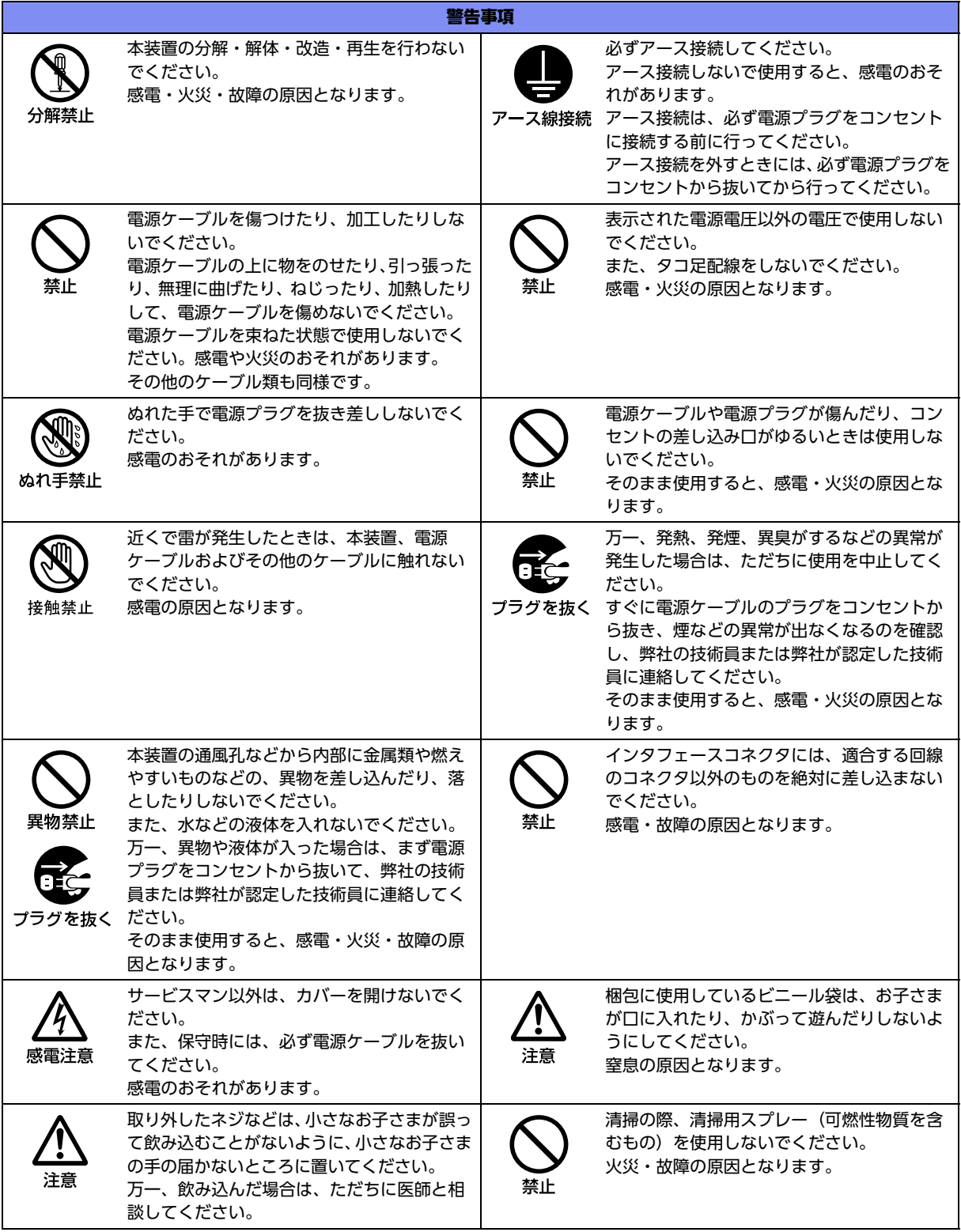

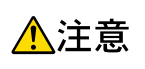

正しく使用しない場合、軽傷または中程度の傷害を負うおそれがあることを示します。 また、本装置や本装置に接続している機器に損害を与えるおそれがあることを示します。

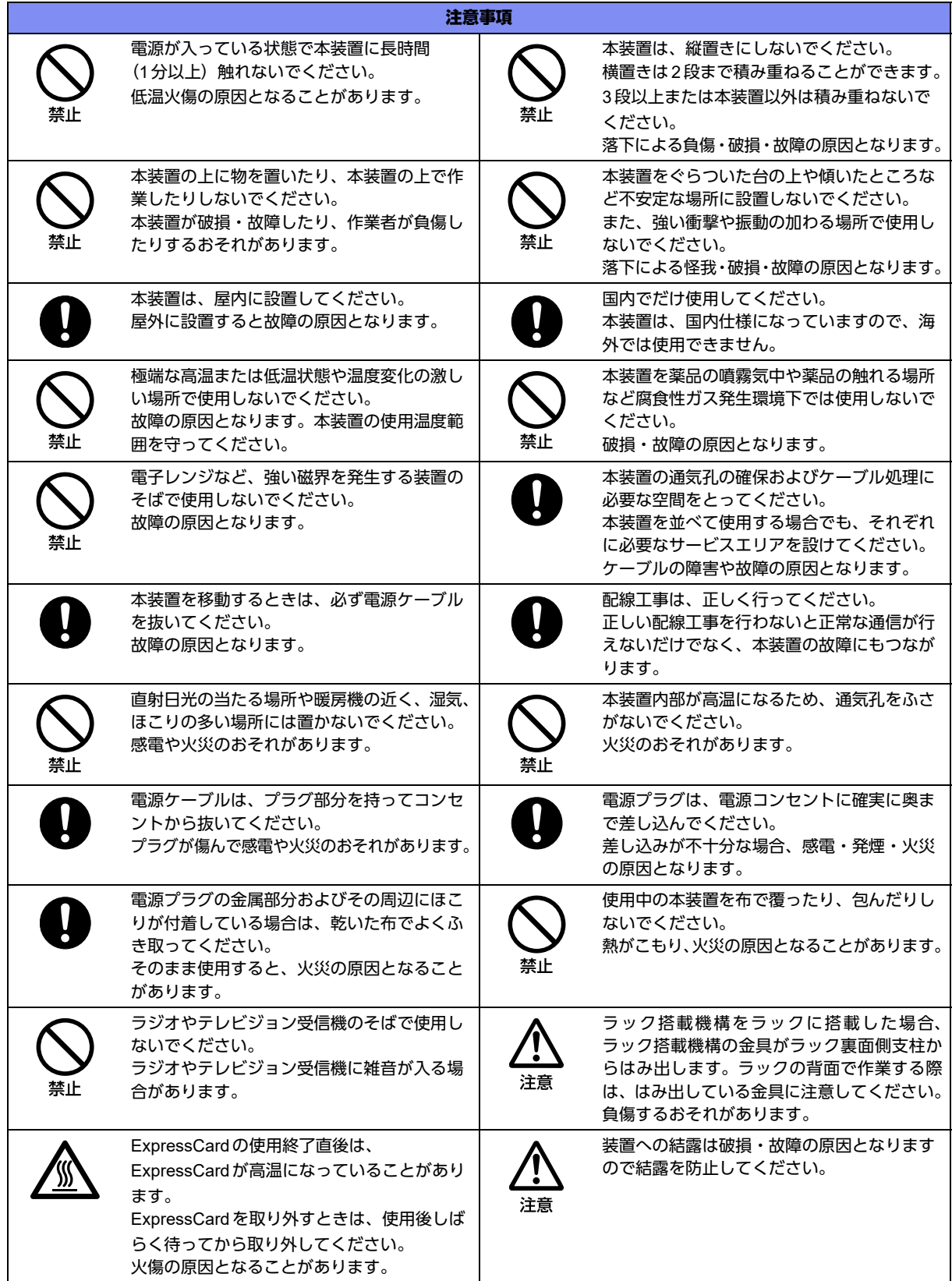

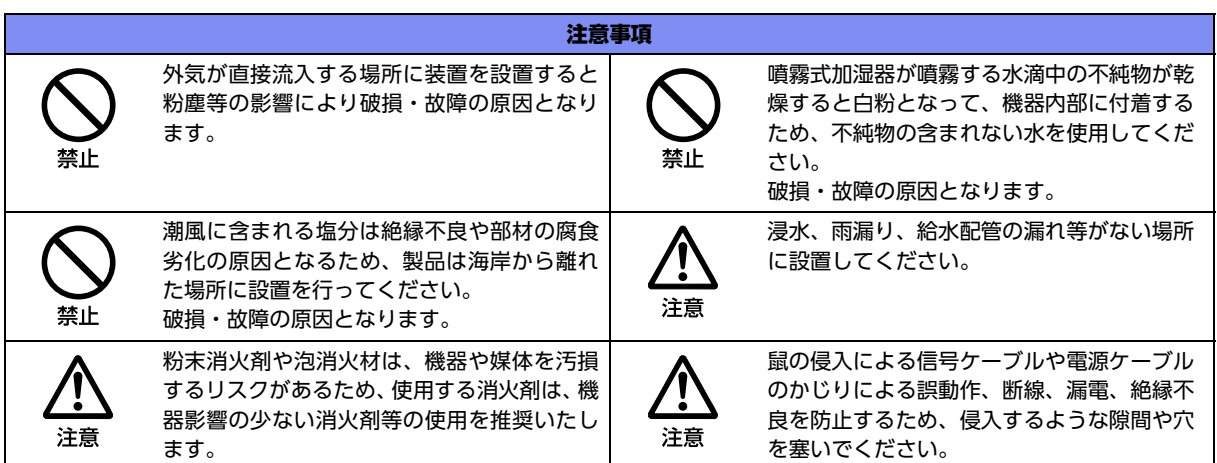

# <span id="page-9-0"></span>メンテナンスに関するご注意

- 決してご自身では修理を行わないでください。故障の際は、弊社の技術員または弊社が認定した技術員によ るメンテナンスを受けてください。
- 本装置をご自身で分解したり改造したりしないでください。本装置の内部には、高電圧の部分および高温の 部分があり危険です。

# <span id="page-9-1"></span>使用上のご注意

- 本製品を安定した状態でご使用になれる期間は、動作保証範囲内の温度で5年が目安です。
- 本製品として提供される取扱説明書、装置本体およびソフトウェアは、お客様の責任においてご使用ください。
- 本製品の使用によって発生する損失やデータの損失については、弊社では一切責任を負いかねます。また、 本製品の障害の保証範囲はいかなる場合も、本製品の代金としてお支払いいただいた金額を超えることはあ りません。あらかじめご了承ください。
- 本製品にて提供されるソフトウェアおよび本製品用として弊社より提供される更新用ソフトウェアを、本製品 に組み込んで使用する以外の方法で使用すること、また、改変や分解を行うことは一切許可しておりません。
- コンソールポートには、指定のコンソールケーブル以外は接続しないでください。コネクタ形状 (RJ-45、8 ピンモジュラーコネクタ)が同じISDNやLANなどの異なったインタフェースケーブルを誤接続すると故障 の原因となります。
- 本製品には、コンソールケーブルは同梱されていません。 ケーブルについては、以下の富士通ホームページをご覧ください。 URL : [//www.fujitsu.com/jp/products/network/router/manual/cable3.html](http://www.fujitsu.com/jp/products/network/router/manual/cable3.html)

■ 参照 マニュアル「仕様一覧」

# <span id="page-10-0"></span>ツイストペアケーブルの除電について

ツイストペアケーブルは、ご使用の環境などによって、静電気が帯電することがあります。静電気が帯電したツ イストペアケーブルをそのまま機器に接続すると、機器または機器の接続ポートが誤動作したり、壊れたりする ことがあります。

機器に接続する直前に静電気除去ツールなどをご使用いただき、ツイストペアケーブルに帯電している静電気を アース線などに放電して接続してください。

また、静電気を放電したあと、接続しないまま長時間放置すると、放電効果が失われますのでご注意ください。

#### <span id="page-10-1"></span>セキュリティの確保について

パスワードを設定しない場合、ネットワーク上のだれからでも本装置の設定を行うことができます。セキュリ ティの面からは非常に危険なため、パスワードは必ず設定してください。また、設定したパスワードは定期的に 変更するようにしてください。

コマンドラインインタフェースまたはWebブラウザを操作して、本装置の設定・運用を行う設定用パソコンは、 本装置にアクセスができるネットワーク上のどこに配置してもご利用いただけますが、セキュリティの面から外 部からのアクセスができない運用管理専用に敷設されたネットワーク上に配置してください。

このような運用管理専用ネットワークがない場合は、本装置にアクセスできるパソコンを制限するなどのセキュ リティ対策を行ってください。

■ 参照 マニュアル [コマンドユーザーズガイド] マニュアル「コマンド設定事例集」

#### <span id="page-10-2"></span>清掃について

本装置を清掃する場合、布に水(または水で薄めた中性洗剤)を含ませ、固く絞ってからふいてください。 ふき取りのときに、本装置のスイッチ類やすきまなどに、水が入らないように十分にご注意ください。

#### <span id="page-10-3"></span>電波障害自主規制について

この装置は、クラスB情報技術装置です。この装置は、家庭環境で使用することを目的にしていますが、この装 置がラジオやテレビジョン受信機に近接して使用されると、受信障害を引き起こすことがあります。取扱説明書 に従って正しい取り扱いをしてください。 VCCI-B しょうしょう しょうしょう しょうしょう VCCI-B

#### <span id="page-10-4"></span>高調波電流規格について

本製品は、高調波電流規格 JIS C 61000-3-2 適合品です。

## <span id="page-10-5"></span>ハイセイフティについて

本製品は、一般事務用、パーソナル用、家庭用、通常の産業用等の一般的用途を想定して設計・製造されている ものであり、原子力施設における核反応制御、航空機自動飛行制御、航空交通管制、大量輸送システムにおける 運行制御、生命維持のための医療用機器、兵器システムにおけるミサイル発射制御など、極めて高度な安全性が 要求され、仮に当該安全性が確保されない場合、直接生命・身体に対する重大な危険性を伴う用途(以下「ハイ セイフティ用途」という)に使用されるよう設計・製造されたものではありません。

お客様は、当該ハイセイフティ用途に要する安全性を確保する措置を施すことなく、本製品を使用しないでくだ さい。ハイセイフティ用途に使用される場合は、弊社の担当営業までご相談ください。

# <span id="page-11-0"></span>事業系の使用済み製品の引き取りとリサイクルについて

法人のお客様から排出される弊社製品は「事業系IT製品リサイクルサービス」(有料)にて回収、リサイクルし、 資源の有効利用に取り組んでいます。 本製品の廃棄については、以下の富士通ホームページをご覧ください。 URL : <http://www.fujitsu.com/jp/services/infrastructure/maintenance/lcm/service-phase4/recycle/>

# <span id="page-11-1"></span>ラック搭載およびテーブルタップへの接続時のご注意

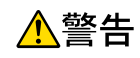

本装置をラックへ搭載する場合は、使用温度環境の管理、物理的安定性の確保、漏えい電流に対す る注意が必要です。本装置のラックへの搭載は、これらの知識を有した技術者が行ってください。 感電、火災などの原因となります。

- 本装置の動作保証温度、湿度を超えないように、ラック内外の温度と湿度を管理してください。
- 本装置は、側面およびインタフェース面で吸排気の構造となっております。吸気面および排気面をふさがな いように設置してください。
- 搭載するラックの最大積載量を考慮して搭載してください。
- 設置場所の電源供給能力を確認して設置してください。
- 本装置の電源ケーブルをテーブルタップに接続する場合、テーブルタップの接地線を通して大漏えい電流が 流れることがあります。電源接続の前に、必ず接地接続を行ってください。電源ケーブルが分電盤に直接接 続されない場合、工業用プラグを持ったテーブルタップを使用してください(本装置の漏えい電流は最大 0.42mAです)。

### <span id="page-11-2"></span>グリーン製品について

弊社の厳しい環境評価基準をクリアした地球に優しい、環境への負荷の少ない「グリーン製品」です。

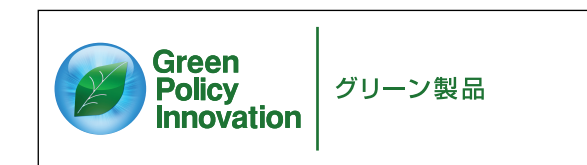

• 主な特長

- 小型/省資源化
- 節電機能保有
- 再資源化率が高い

このマークは富士通株式会社のグリーン製品の評価基準に適合したグリーン製品に表示しています。 富士通の環境についての取り組みの詳細は、以下の富士通ホームページをご覧ください。 URL :<http://www.fujitsu.com/jp/about/environment/>

## <span id="page-11-3"></span>ネットワークの機器管理・監視

本製品のネットワーク機器監視/管理を行う場合は、機器の構成情報把握・インタフェース状態検出・障害管理・ 統計(性能/障害)管理・Trap/Syslog管理が行える、Systemwalker Network Assistがご使用いただけます。 本機器の機器ビューを含む詳細監視を、任意端末からWeb監視・管理ができます。

なお、Systemwalker Network Assistの詳細につきましては、以下の富士通ホームページをご覧ください。

URL : [http://www.fujitsu.com/jp/products/software/middleware/business-middleware/systemwalker/products/](http://www.fujitsu.com/jp/products/software/middleware/business-middleware/systemwalker/products/net-assist/) [net-assist/](http://www.fujitsu.com/jp/products/software/middleware/business-middleware/systemwalker/products/net-assist/)

# <span id="page-12-0"></span>お取り扱い上の注意事項

本装置を取り扱う際に、以下の点に注意してください。

- 本装置の構成定義情報は、設定完了後にお客様自身で管理・保管してください。 万一、故障発生時に弊社で復旧作業を行う場合は、弊社技術員がお客様で管理・保管していただいている構 成定義情報を使用させていただきます。 この構成定義情報をお客様からご提供いただけない場合は、復旧までに長時間かかる場合があります。 構成定義情報は、適宜バックアップを取り、最新状態のものを管理・保管してください。
- 本装置は、雷や静電気などに対する保護回路を内蔵しています。そのため、雷や静電気などが装置内に入る と、一部機能が使用できなくなることがあります。 この場合、装置の電源を再投入することで正常な状態に復旧します。なお、電源を再投入しても一部機能が 使用できない、または、電源が入らない場合は、「保護回路で保護しきれない状態となり装置が破壊された」 と考えられます。このような場合は、弊社の技術員または弊社が認定した技術員にご確認ください。
- ソフトウェアの更新中は、絶対に電源の切断またはリセットを行わないでください。更新中に電源を切断ま たはリセットした場合は、装置が起動しなくなります。

<span id="page-13-1"></span><span id="page-13-0"></span>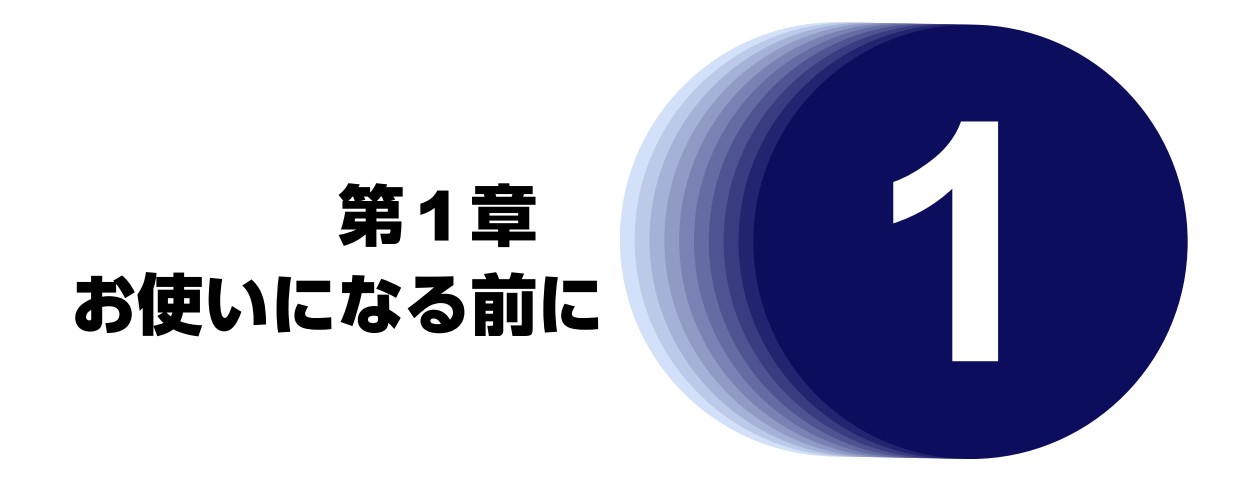

<span id="page-13-2"></span>この章では、本装置の梱包内容および各部の名称と働きについて説明します。

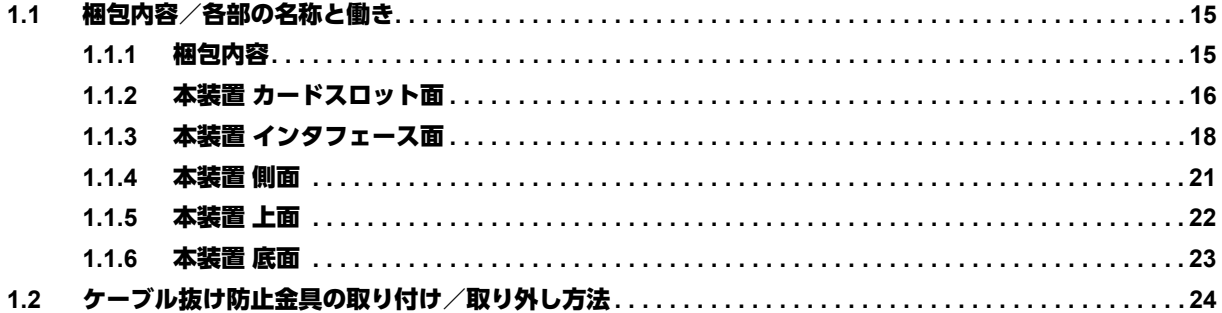

# <span id="page-14-0"></span>1.1 梱包内容/各部の名称と働き

<span id="page-14-2"></span>本装置をお使いになる前に、梱包内容を確認してください。

### <span id="page-14-1"></span>**1.1.1** 梱包内容

本製品には、それぞれ以下のものが同梱されています。すべてそろっていることを確認してください。

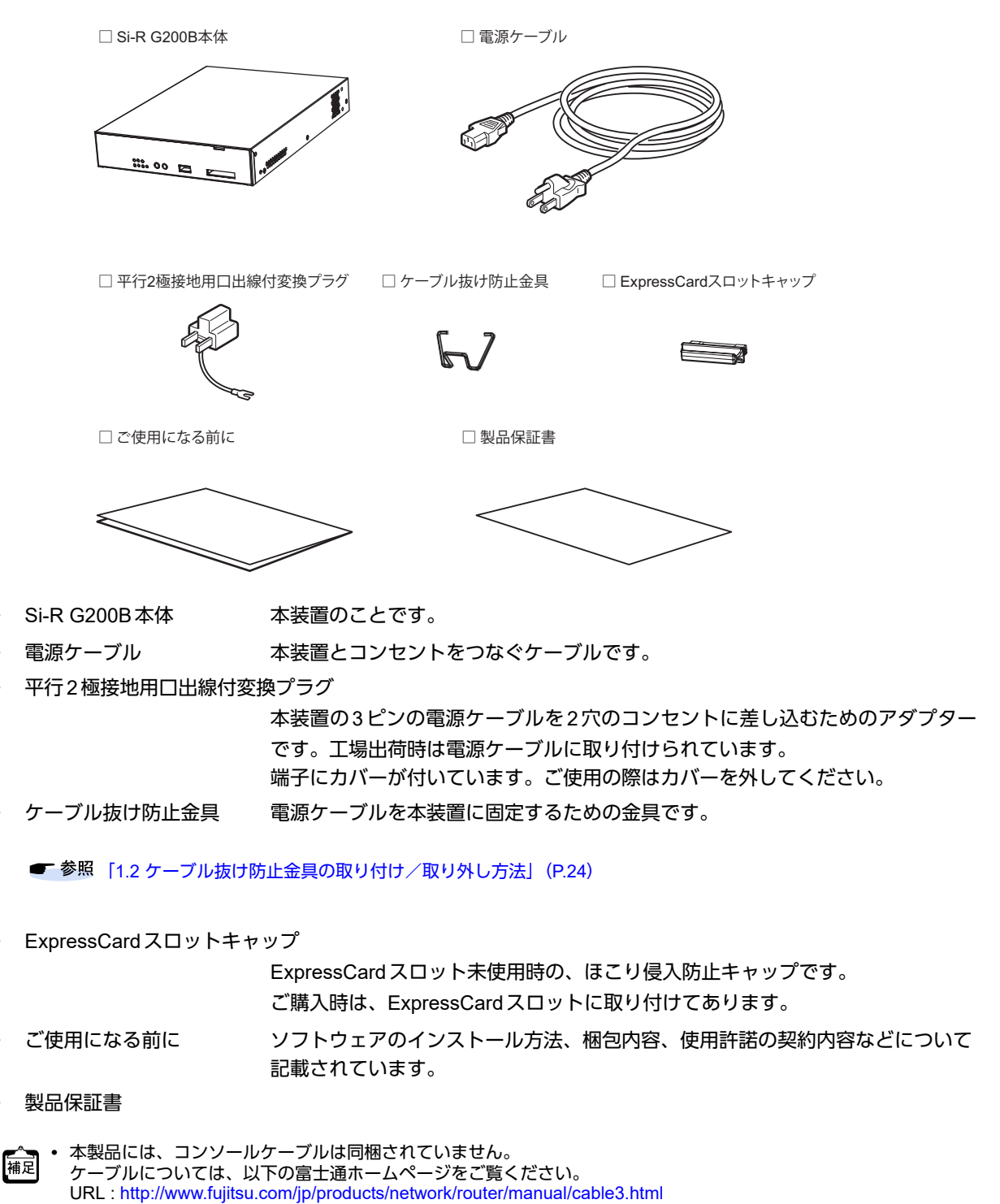

**•** 本製品には、取扱説明書は同梱されていません。 取扱説明書については、以下の富士通ホームページをご覧ください。 URL :<http://www.fujitsu.com/jp/products/network/router/manual/sir-g/>

# <span id="page-15-0"></span>**1.1.2** 本装置 カードスロット面

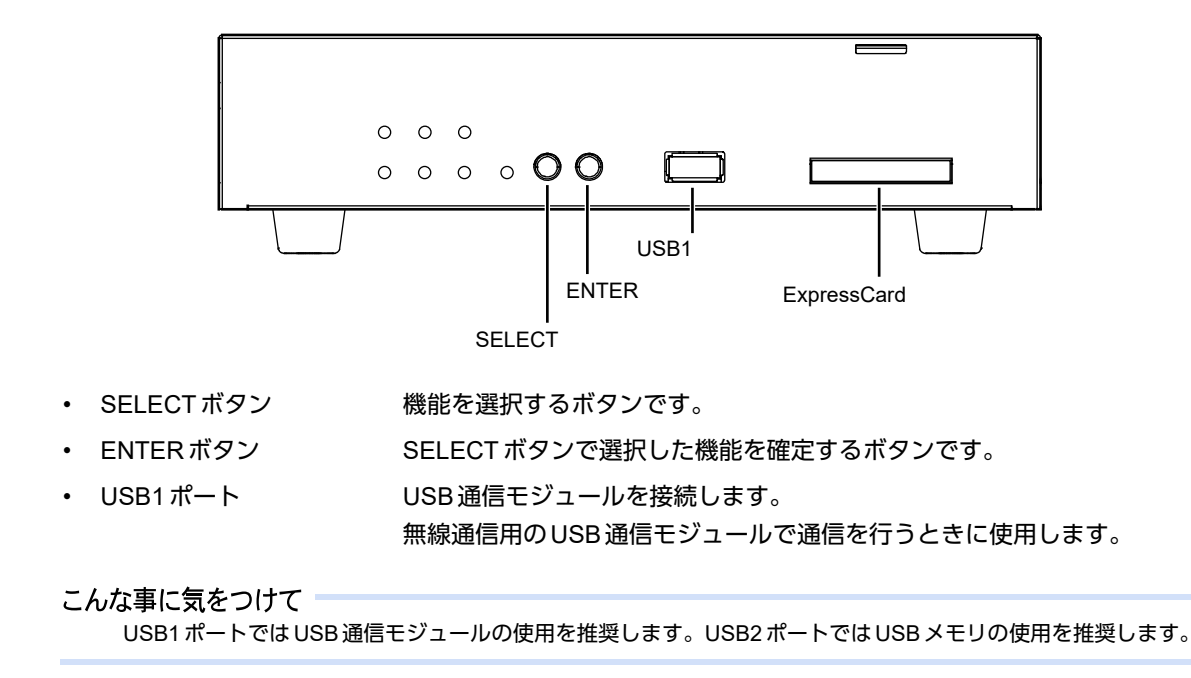

• ExpressCardスロット 本装置にExpressCardを接続するときに使用します。

ランプの詳細

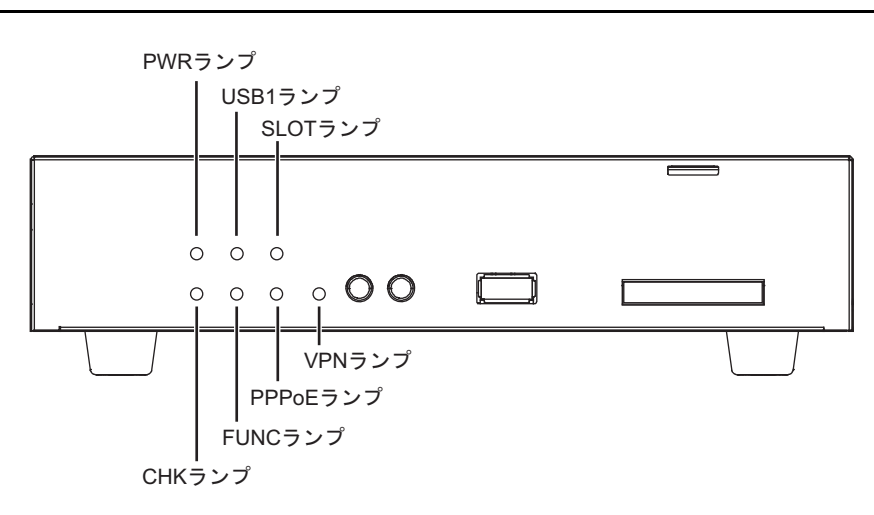

- PWRランプ 電源の状態を表示します。
- USB1ランプ USB1ポートの状態を表示します。
- SLOTランプ ExpressCardスロットの状態を表示します。
- CHKランプ 異常な動作時は、橙色で点灯します。弊社の技術員または弊社が認定した技術員 に連絡してください。

#### こんな事に気をつけて

CHKランプが緑色で点滅しているとき、電源の切断およびリセットを行わないでください。構成定義が破壊される場合 があります。

- FUNCランプ 未使用のため表示しません。
- PPPoEランプ PPPoE接続の通信状態を表示します。
- VPNランプ 自動鍵交換で送受信のIPsec-SAが存在するかどうかを表示します。

#### 各ランプの表示内容

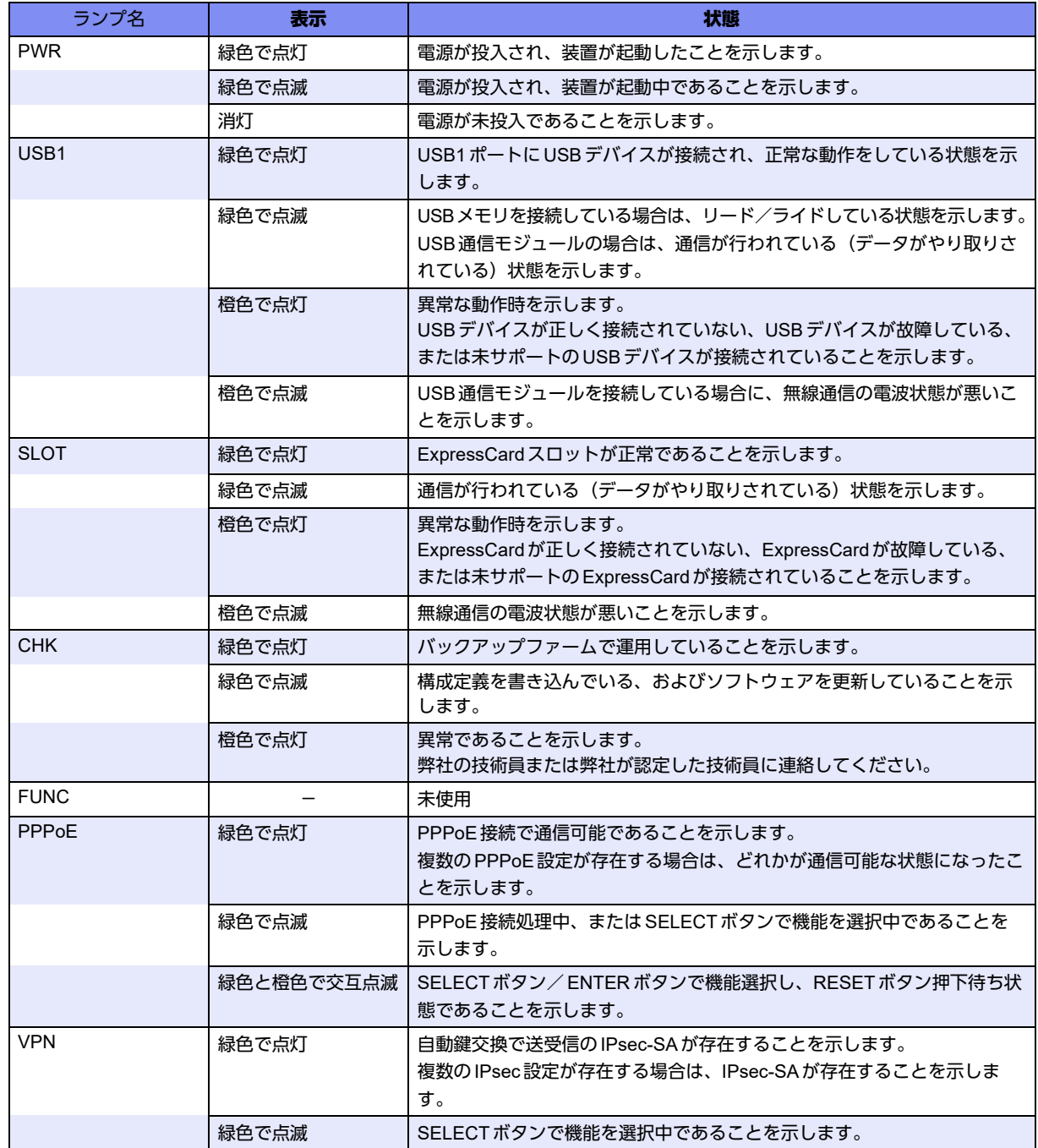

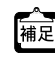

← I'm here設定時は、PWR ランプと CHK ランプが指定時間だけ交互に点滅します。<br><sup>補足</sup> 、 FCC エー W<sup>en</sup>thrt: 、 Film Started

**•** ECOモード設定時は、PWRの緑点灯と、状態に応じたCHKランプの表示だけとなります。

# <span id="page-17-0"></span>**1.1.3** 本装置 インタフェース面

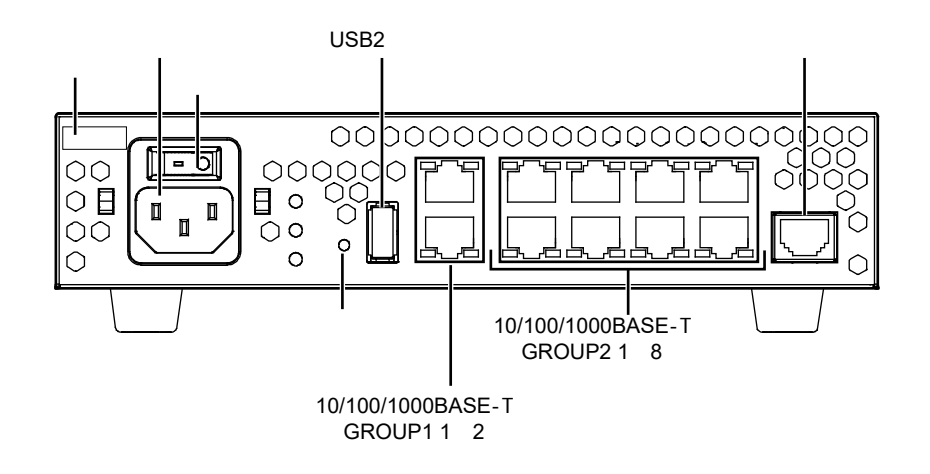

- 型名/号機ラベル 型名、製造号機などが記載されています。
- 電源コネクタ 同梱の電源ケーブルの先を差し込みます。
- 電源スイッチ 「−」側へ押すと、電源が入ります。
- 「◯」側へ押すと、電源が切れます。 • USB2ポート USBデバイス(USB通信モジュール/USBメモリ)を接続します。 USBメモリは、構成定義情報およびソフトウェアを退避/復元する場合に使用し ます。

**■ 参照 [3.2 ソフトウェアを更新 (インストール) する」 (P.60)** 

• コンソールポート コンソールケーブルでパソコンと接続します。

補足

本製品には、コンソールケーブルは同梱されていません。 ケーブルについては、以下の富士通ホームページをご覧ください。 URL :<http://www.fujitsu.com/jp/products/network/router/manual/cable3.html>

<u> ∧注意</u>

コンソールポートはパソコンの**RS232C**インタフェースと接続するためのポートです。ほかのインタ フェース(**LAN/ISDN**など)を接続しないでください。故障の原因となります。

■ 参照 マニュアル「仕様一覧」

- リセットスイッチ スイッチを押すと、再起動します。
- 10/100/1000BASE-T ポート10/100/1000MbpsのHUB装置、パソコンおよびワークステーションとつなぐと きに使用します。カテゴリ5eのケーブルを差し込みます。

■ 参照 マニュアル「仕様一覧」

### ランプの詳細

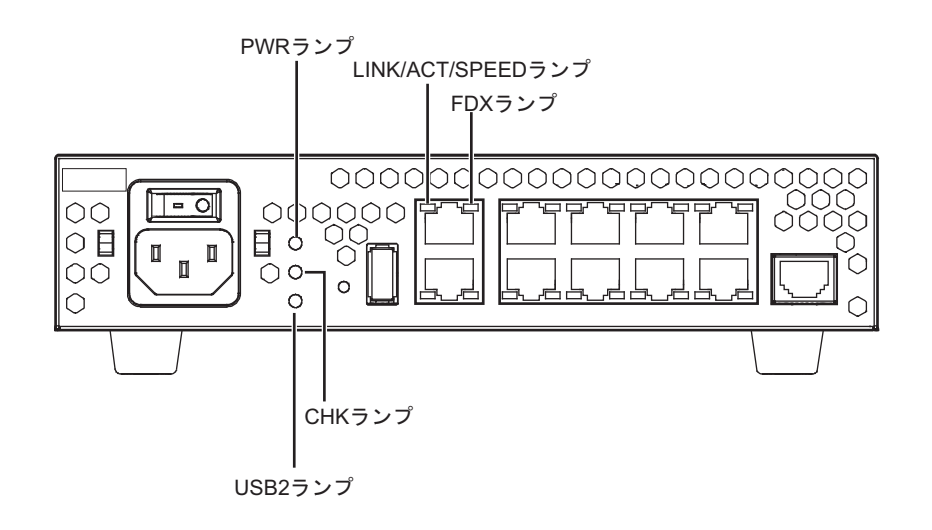

- PWRランプ 電源の状態を表示します。
- LINK/ACT/SPEEDランプ リンク状態/通信状態/通信速度を表示します。

■ 参照 マニュアル「仕様一覧」

• FDXランプ 頭信方式 (Duplex) の状態を表示します。

編足

Duplex(デュプレックス)は通信方式を示します。 本装置ではHALF Duplex(半二重)とFULL Duplex(全二重)をサポートしています。

#### こんな事に気をつけて

LINK/ACT/SPEEDランプは、リンク状態のときだけ状態を表示することができます。 インタフェースが定義されていない場合、またはリンク状態でない場合は、点灯しません。

• CHKランプ 異常な動作時は、橙色で点灯します。弊社の技術員または弊社が認定した技術員 に連絡してください。

#### こんな事に気をつけて

CHKランプが緑色で点滅しているとき、電源の切断およびリセットを行わないでください。構成定義が破壊される場合 があります。

■ 参照 マニュアル「トラブルシューティング」

• USB2ランプ USB2ポートの状態を表示します。

こんな事に気をつけて

USB2ランプが緑色で点滅しているとき、USBメモリの取り外し、本装置の電源切断、およびリセットを行わないでく ださい。USBメモリの内容が破壊される場合があります。

#### 各ランプの表示内容

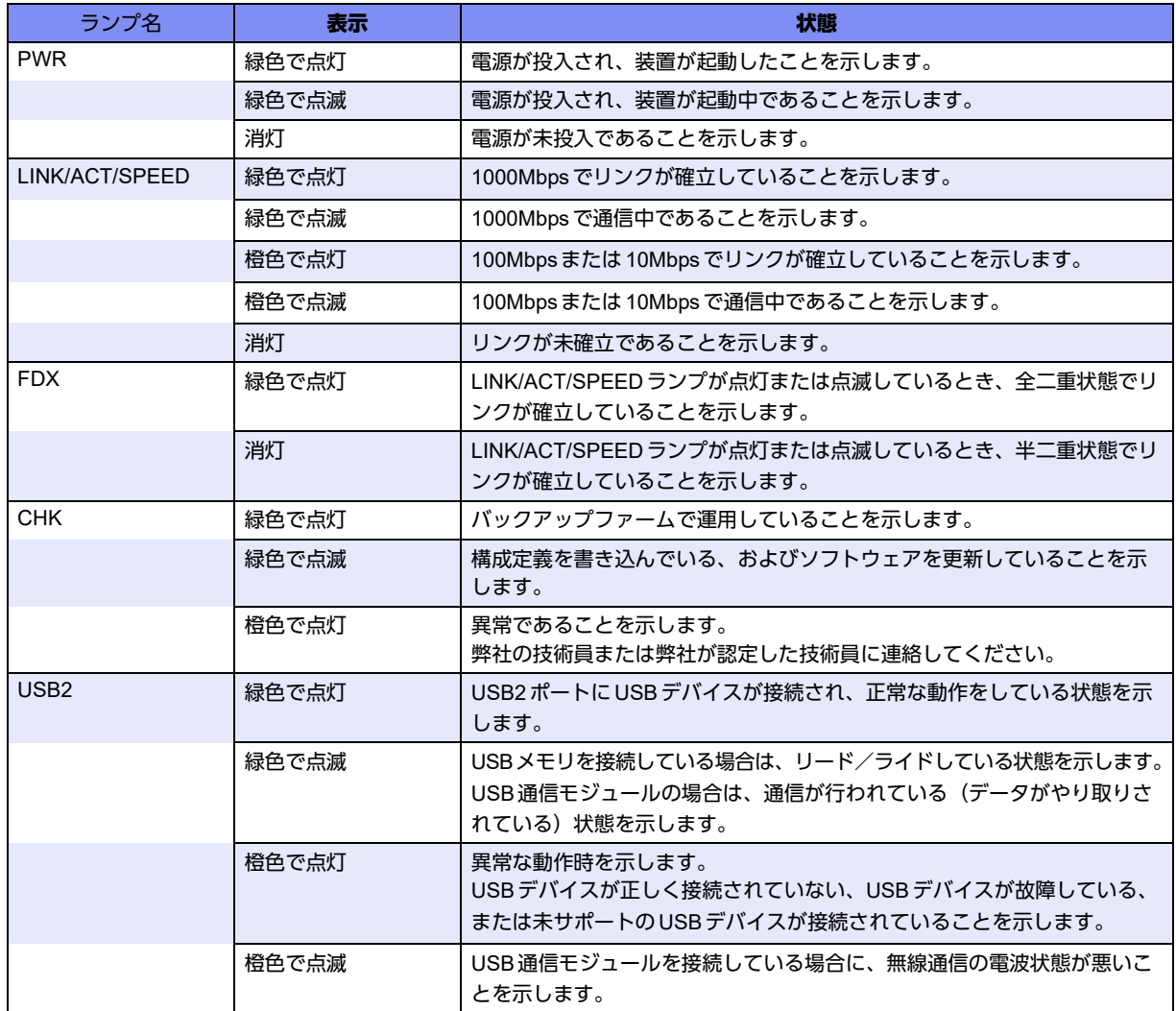

**•** I'm here設定時は、PWRランプとCHKランプが指定時間だけ交互に点滅します。

**•** ECOモード設定時は、PWRの緑点灯と、状態に応じたCHKランプの表示だけとなります。

# <span id="page-20-0"></span>**1.1.4** 本装置 側面

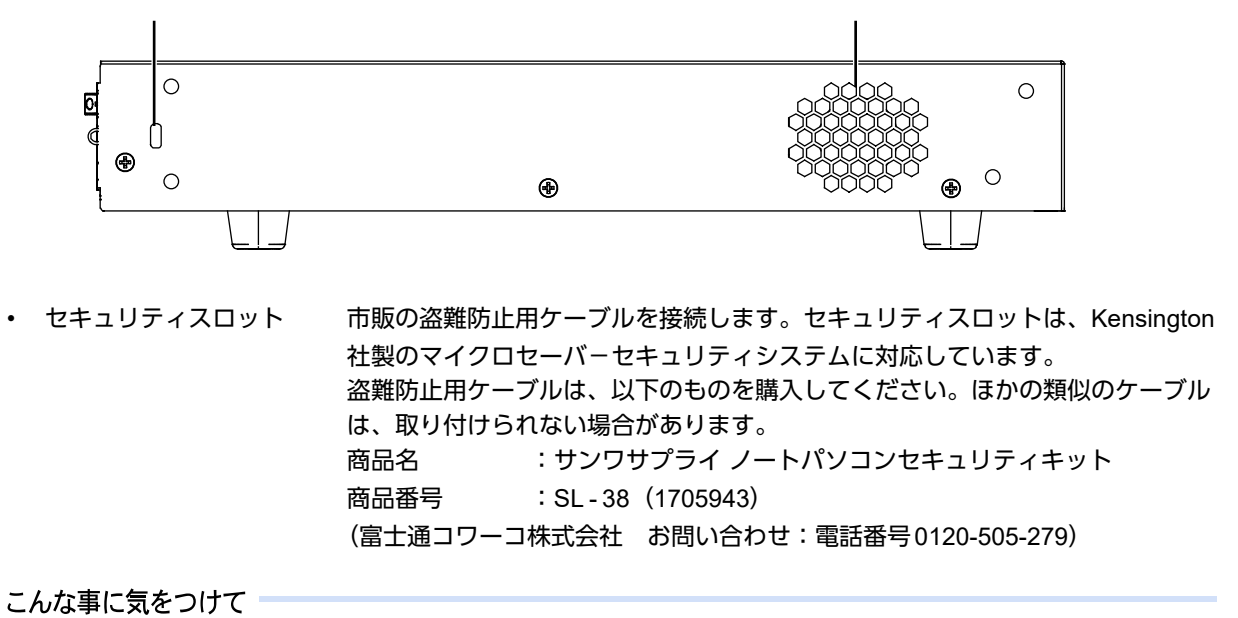

ラック搭載時はセキュリティスロットを使用できません。

• 冷却ファン 温度の条件で冷却が必要なときに動作します。

# <span id="page-21-0"></span>**1.1.5** 本装置 上面

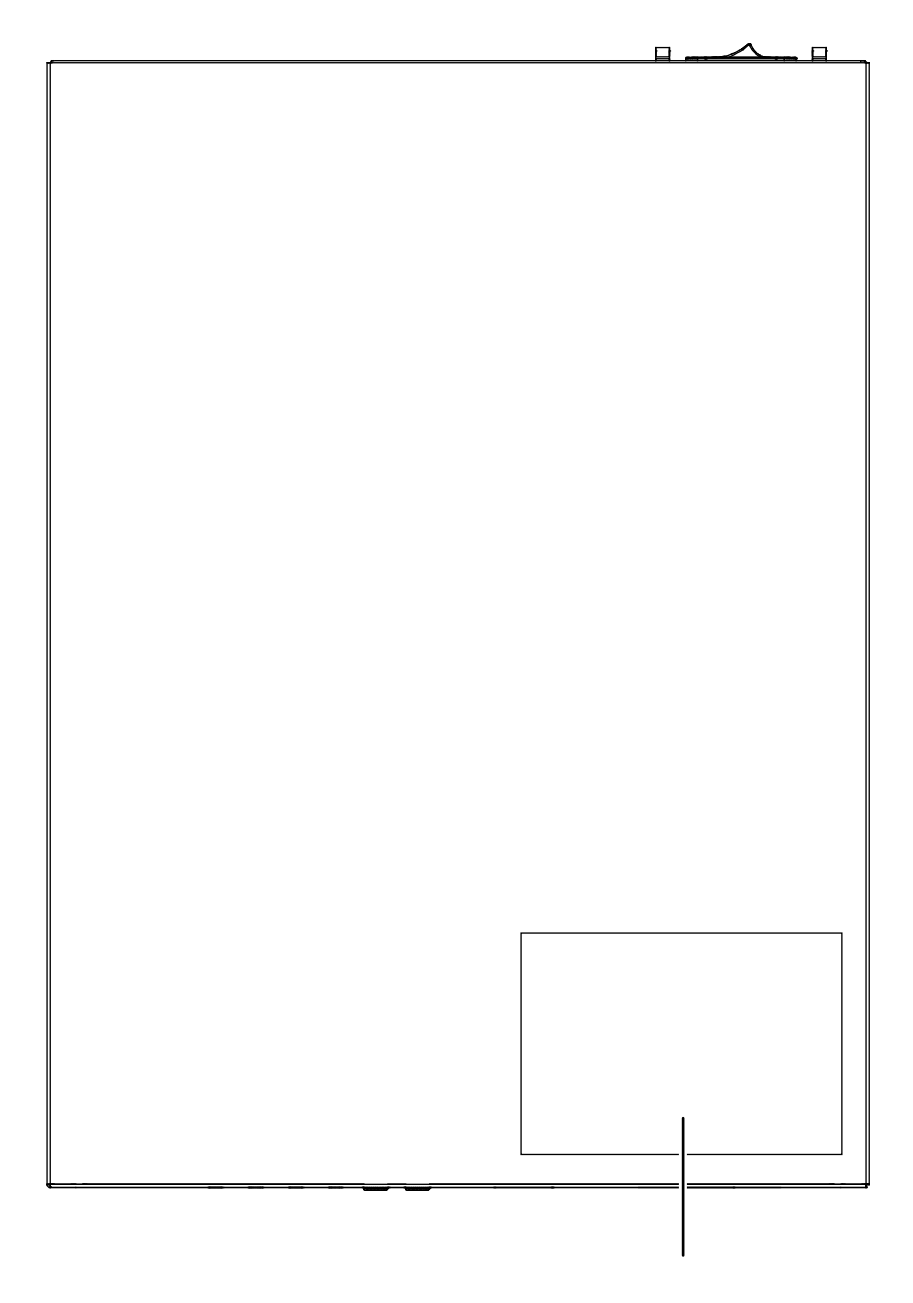

• 警告表示 本装置の取り扱い上、注意していただきたいことが記載されています。

# <span id="page-22-0"></span>**1.1.6** 本装置 底面

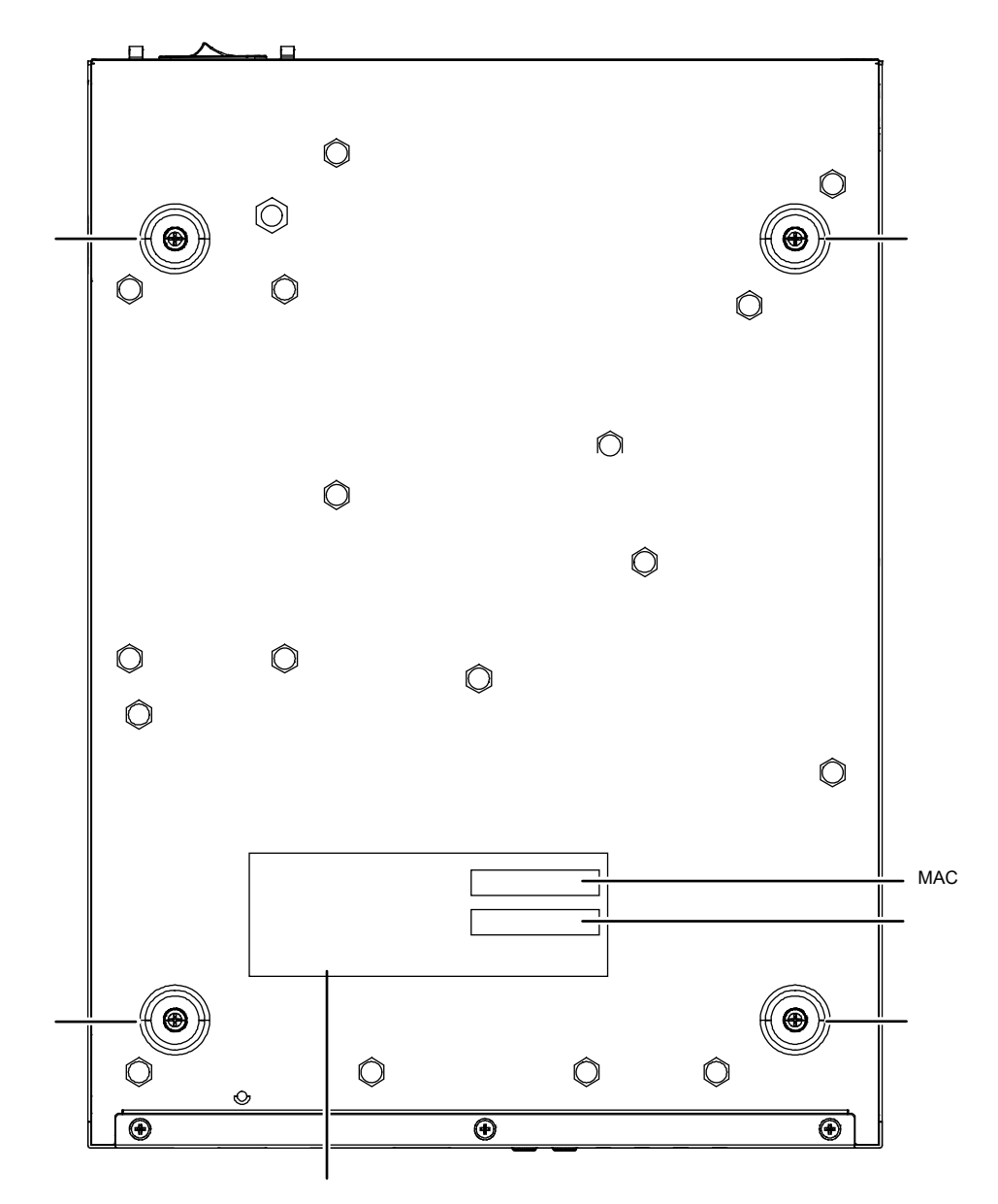

• MAC/ソフトウェアラベル

```
SOFT REV.
  MAC. COMPOSED THE MAC
```
- 
- 製造ラベル 型名、シリアル番号(製造号機)、製造年月、技術基準などが記載されています。

<sup>•</sup> 台足 インスコンスをおくのする場合のことをある。本装置を卓上、または卓上の2段積みで使用する場合に必要です。

# <span id="page-23-0"></span>1.2 ケーブル抜け防止金具の取り付け/取り外し方法

同梱のケーブル抜け防止金具を使用することによって、電源ケーブルの抜けを防止できます。

⚠警告

本装置を鍵が掛かるラックに搭載して、電源ケーブルを同梱のケーブル抜け防止金具で固定する場合、 ラック内部のサービスコンセントを使用してください。 ラック外部のコンセントを使用する場合は、別途ラック内部で電源ケーブルを固定してください。電源

ケーブルに外部からの張力が加わると、ケーブル抜け防止金具に不測の力が加わり、電源ケーブルの断線・ 接触不良を起こし、感電・火災の原因となります。

ケーブル抜け防止金具の取り付け

以下に、ケーブル抜け防止金具の取り付け手順を示します。

**1.** 本装置にケーブル抜け防止金具を取り付けます。 本装置の電源コネクタ両端の突起部に、ケーブル抜け防止金具の両端を引っ掛けて取り付けます。

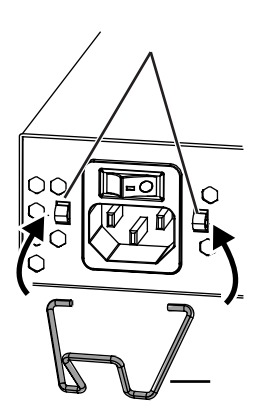

**2.** 電源ケーブルを固定します。

電源ケーブルを接続し、ケーブル抜け防止金具を図のように電源ケーブルのソケット部に引っ掛けて電源ケーブ ルを固定します。

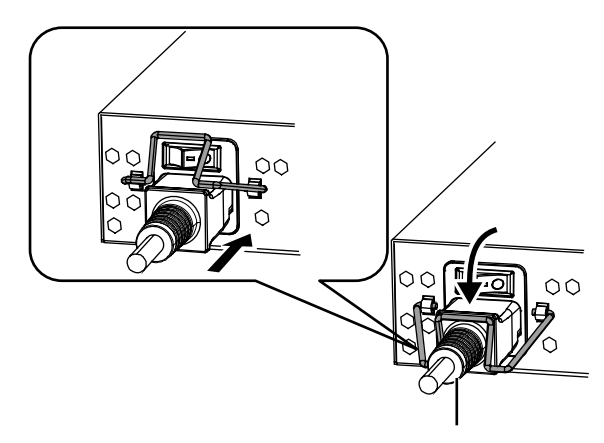

ケーブル抜け防止金具の取り外し

ケーブル抜け防止金具の取り外しは、取り付けと逆の手順で行います。

ケーブル抜け防止金具を上下方向に回転させることで、電源ケーブルを固定/固定解除することができます。 補足 ケーブルの固定を解除することで、電源ケーブルの抜き差しができます。

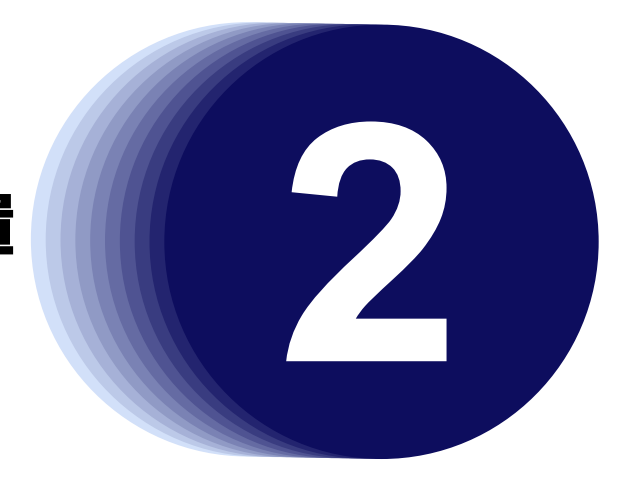

# <span id="page-24-1"></span><span id="page-24-0"></span>第2章 機器の設置

<span id="page-24-2"></span>この章では、本装置の設置、設定用パソコンの接続およびSi-R効率化運用ツールの導入方法について説明します。

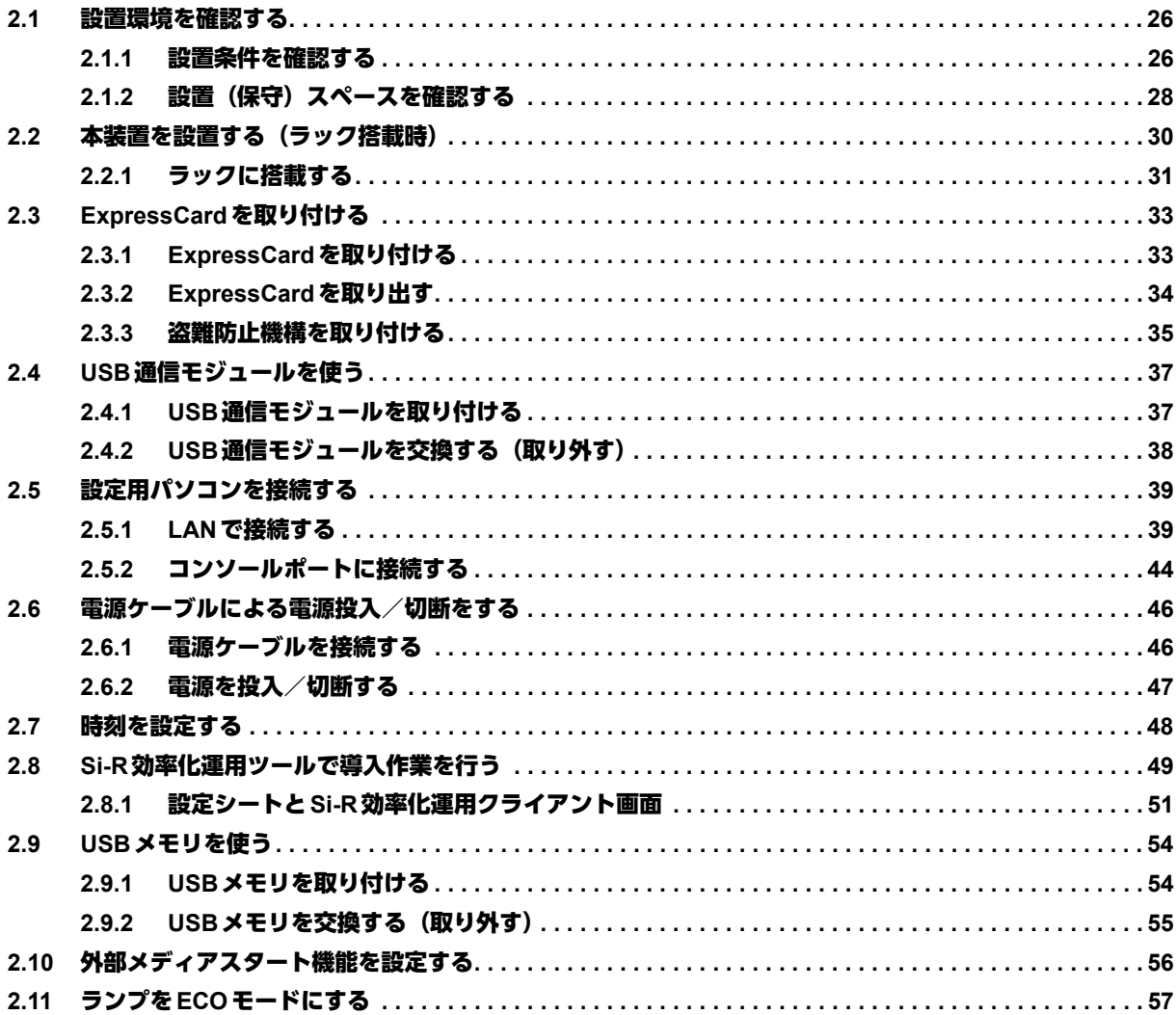

# <span id="page-25-0"></span>2.1 設置環境を確認する

設置する前に、以下のことを確認してください。

- 同梱の「ご使用になる前に」に記載されている本装置およびオプションの梱包内容がすべてそろっている。
- 各インタフェースコネクタに接続するケーブルが、各インタフェースの用途に適合している。

インタフェースコネクタには、適合する回線のコネクタ以外のものを絶対に差し込まないでください。 感電・故障の原因となります。

**■ 参照 [1.1.1 梱包内容] (P.15)** 

### <span id="page-25-1"></span>**2.1.1** 設置条件を確認する

本装置では、以下の環境を確保して設置してください。

<u> ▲注意→</u>

以下の条件を守って設置してください。条件以外の環境で本装置を使用すると、故障の原因となります。

#### 湿温度条件

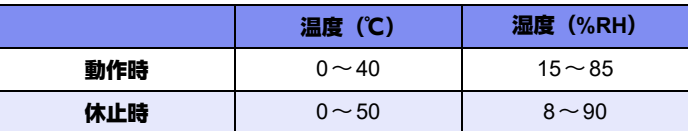

#### 電源条件

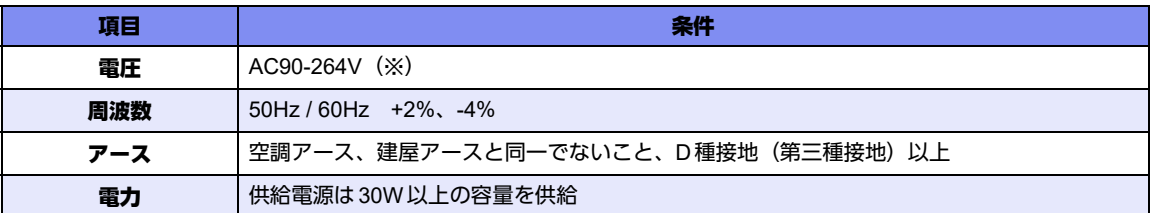

※)本製品はAC100-240Vで動作しますが、同梱の電源ケーブルはAC100V用です。AC200Vで使用する場合 は、別途オプション(SJ-PWCBL2)の専用ケーブルをご使用ください。

#### 設置条件

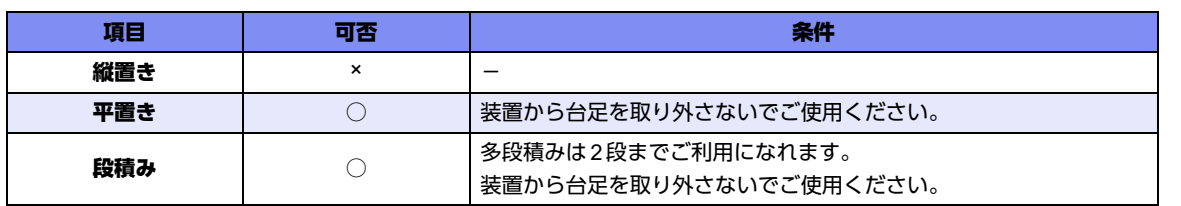

<sup>&</sup>lt;mark>∧</mark>警告→

#### チェックリスト

条件が守られているかを以下のチェックリストで確認してください。

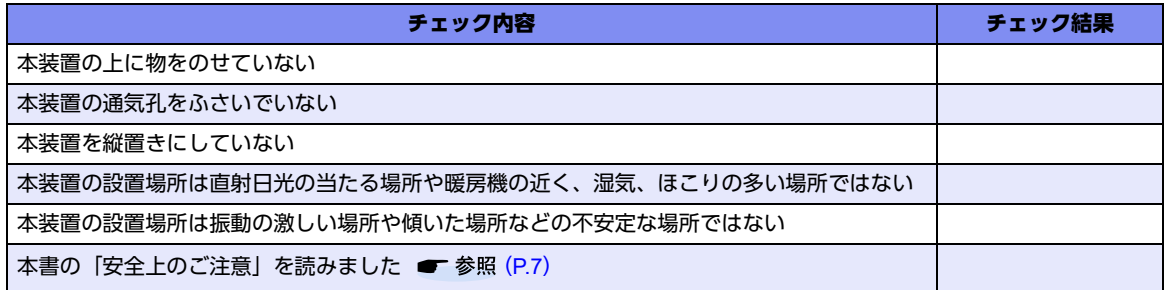

# <span id="page-27-0"></span>2.1.2 設置 (保守) スペースを確認する

本装置の設置および保守を行う場合は、以下のスペースを確保してください。

#### 保守スペースを確保する

保守を行う場合は、以下の保守スペース(サービスエリア)を確保してください。

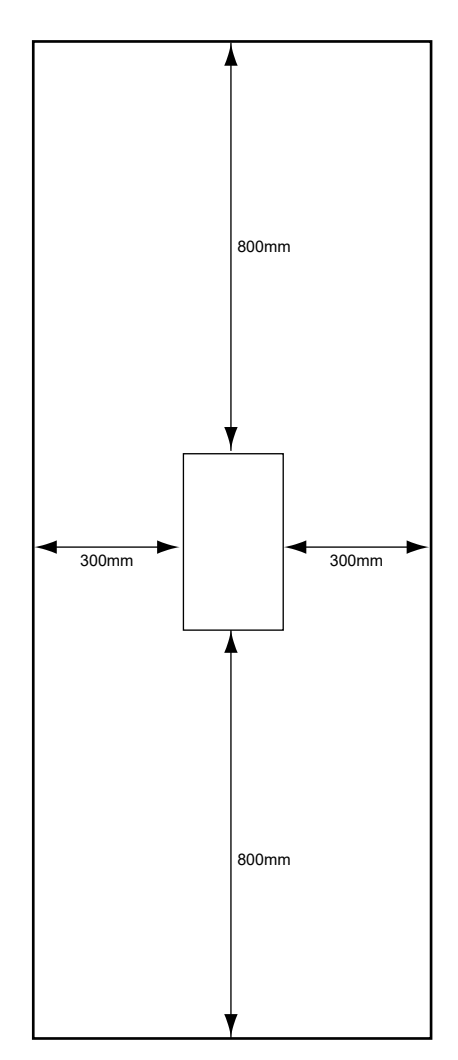

#### 設置スペースを確保する

設置する場合は、以下の設置スペースを確保してください。

#### 卓上に設置する

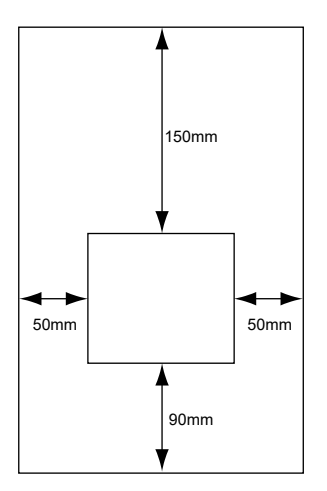

# <span id="page-29-0"></span>2.2 本装置を設置する(ラック搭載時)

本装置は、卓上またはラックに設置することができます。 ここでは、本装置をラックに搭載する方法について説明します。 設置する際は、安全に保守を行うために、前後のスペースを確保してください。

A注意 · 本装置の設置時は、必ず本装置の電源を切ってください。故障の原因となります。

#### 台足を取り外す

本装置をラックに搭載する場合は、台足を取り外してから設置してください。それ以外の場合は、台足を取り外 さないでください。

以下に、台足の取り外し手順を示します。

- **1.** 本装置の上面と底面を逆にして平面上に置きます。
- **2.** M3コネジ(ワッシャ付き)を外して、台足を取り外します。

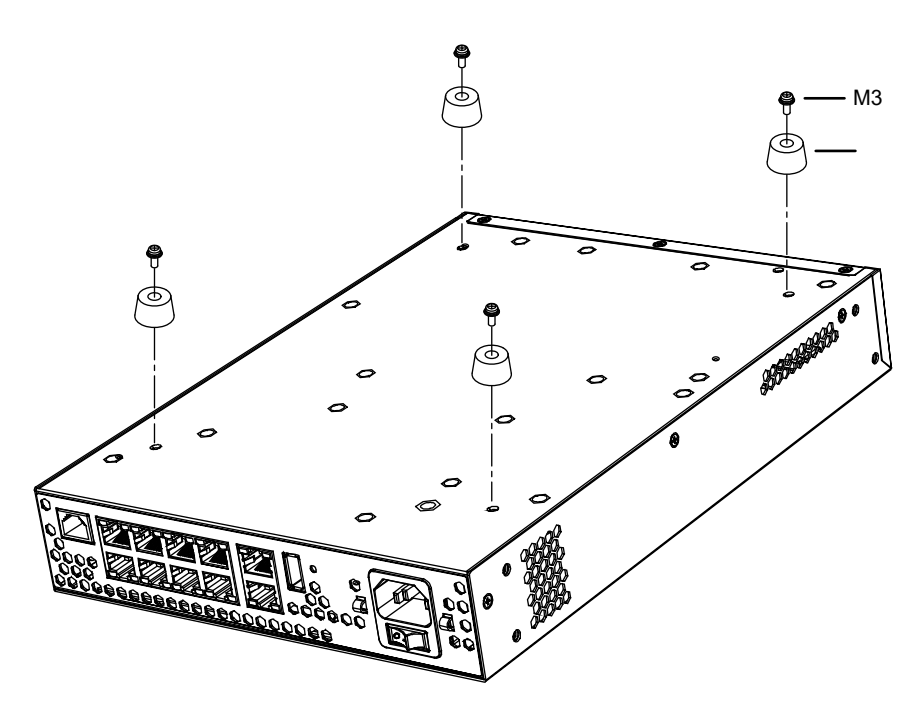

## <span id="page-30-0"></span>**2.2.1** ラックに搭載する

本装置は、ラックに搭載して運用することができます。 オプションのラック搭載機構を用意します。 本装置を1Uスペースに1台搭載する手順を、以下に示します。

⚠注意

#### ラック搭載機構をラックに搭載した場合、ラック搭載機構の金具がラック裏面側支柱からはみ出します。 ラックの背面で作業する際は、はみ出している金具に注意してください。負傷するおそれがあります。

#### こんな事に気をつけて

- ラック搭載時は、本装置の台足を取り外してください。
- ラックおよびラックの支柱の穴の形状により、同梱のネジおよびケージナットが使用できないことがあります。その ときは、ラックに合った固定用のネジおよびナットを用意してください。

その際、以下に示すような、ラックの支柱を挟み込むタイプのナットを使用すると、ラックの間口を狭めてしまうた め、本装置が搭載できなくなる場合があります。ナットの選定には、注意してください。

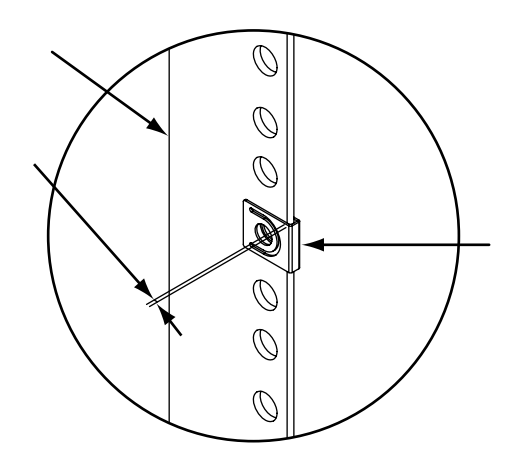

#### **1U**スペースに本装置を搭載する

**1.** 本装置にラック固定金具(右用、左用)をM4サラネジ(6個)で固定します。

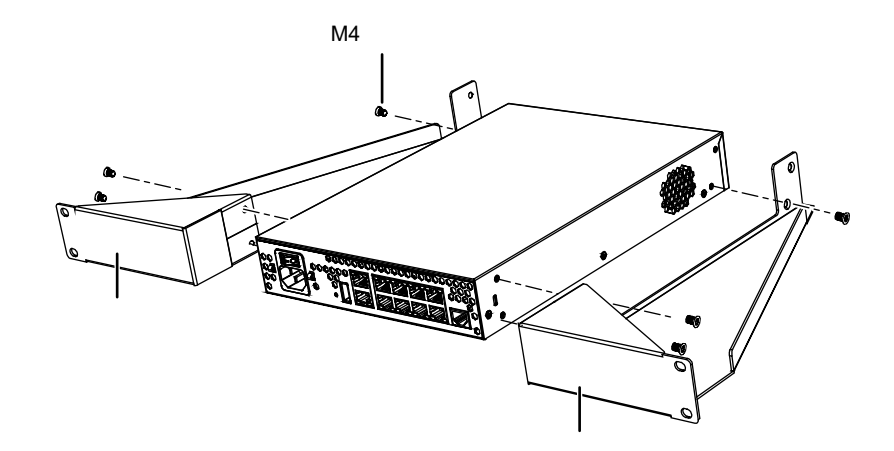

**2.** 手順1.で本装置に取り付けたラック固定金具を、ラック正面側支柱の内側からケージナット、外側か らM5ネジ (4個) で固定します。

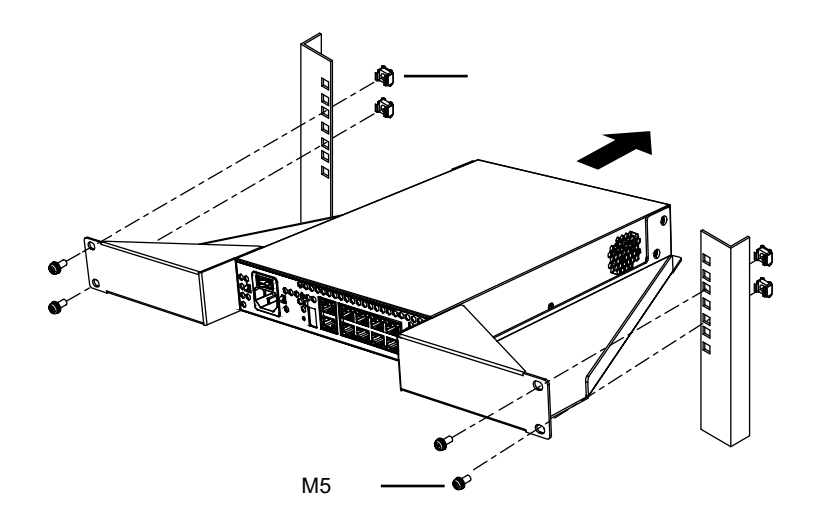

# <span id="page-32-0"></span>2.3 ExpressCardを取り付ける

本装置は、ExpressCardを使用できます。

#### 取り扱い上の注意

故障を防ぐため、ExpressCardをお使いになるときは、以下の点に注意してください。

- 温度の高い場所や直射日光の当たる場所には置かないでください。
- 強い衝撃を与えないでください。
- 重い物をのせないでください。
- コーヒーなどの液体がかからないように注意してください。
- 保管する場合は、必ずケースに入れてください。

```
本装置は、ExpressCard/34モジュールのみサポートしています。
補足
   ExpressCard/54モジュールは、サポートしていません。
    対応データ通信モジュールは、
    富士通ホームページ(http://www.fujitsu.com/jp/products/network/router/sir/sirg200b/#supportcard)を参照してくだ
    さい。
```
### <span id="page-32-1"></span>**2.3.1 ExpressCard**を取り付ける

ExpressCardの取り付け手順について説明します。

```
⚠注意
```

```
ExpressCardを取り付けるときは、ExpressCardスロットに指を入れないでください。
けがの原因となることがあります。
ExpressCardは、静電気に対して非常に弱い部品で構成されており、人体にたまった静電気により破
壊される場合があります。ExpressCardを取り扱う前に、一度金属質のものに手を触れて、静電気を
放電してください。
```
**1.** ExpressCardスロットキャップを外します。

```
こんな事に気をつけて
   取り外したExpressCardスロットキャップは、ExpressCard未使用時に取り付ける必要があります。
   保管しておいてください。
```
**2.** 本装置カードスロット面のExpressCardスロットに、ExpressCardを取り付けます。

ExpressCardを正しい方向でExpressCardスロットにゆっくりと最後まで差し込みます。

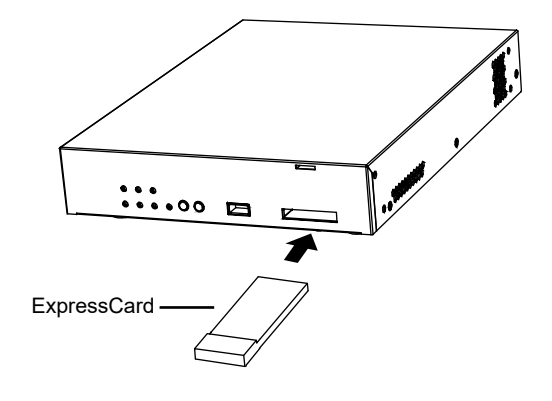

⚠注意

- **•** うまくセットできない場合は一度**ExpressCard**を取り出し、上下が反対になっていないか、差し込 む方向が間違っていないかを再度確認してください。 また、お使いになる**ExpressCard**のマニュアルもご覧ください。
- **•** コード付きの**ExpressCard**をお使いの場合、**ExpressCard**とコードを接続しているコネクタ部分 に物をのせたり、ぶつけたりしないでください。破損の原因となります。
- **•** 本装置には**ExpressCard**のロック機構がありません。コード付きの**ExpressCard**や、ケーブルを 接続している**ExpressCard**は、コードやケーブルを引っ張らないでください。**ExpressCard**が抜 けるおそれがあります。
- **ExpressCard**の種類によっては、**ExpressCard**スロットから**ExpressCard**が飛び出した状態で セットされるものがあります。**ExpressCard**の飛び出した部分をぶつけたりしないでください。破損 の原因となります。

### <span id="page-33-0"></span>**2.3.2 ExpressCard**を取り出す

ExpressCardの取り出し手順について説明します。

#### ∧注意

- **ExpressCard**は、静電気に対して非常に弱い部品で構成されており、人体にたまった静電気により 破壊される場合があります。**ExpressCard**を取り扱う前に、一度金属質のものに手を触れて、静電 気を放電してください。
- **•** コード付きの**ExpressCard**を取り出す場合、**ExpressCard**のコードを引っ張らないでください。 破損の原因となります。
- **ExpressCard**を取り出す場合は、以下で説明する手順で行ってください。手順どおり行わないと、 故障の原因となります。
- **ExpressCard**の使用終了直後は、**ExpressCard**が高温になっていることがあります。**ExpressCard** を取り出すときは、手順**1**のあと、しばらく待ってから取り出してください。火傷の原因となること があります。
- **ExpressCard**を取り出すときは、**ExpressCard**スロットに指などを入れないでください。けがの原 因となることがあります。
- **1.** ExpressCardを取り出します。

ExpressCardをゆっくりと押し込みロックを解放して、ExpressCardを取り出します。

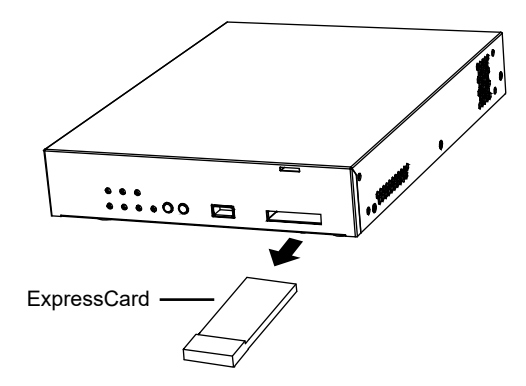

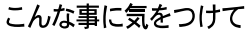

ExpressCardスロット未使用時は、ほこり侵入防止のため ExpressCard スロットキャップを取り付けてください。

# <span id="page-34-0"></span>**2.3.3** 盗難防止機構を取り付ける

盗難防止機構を使用することによって、ExpressCardを容易に盗難されないように保護することができます。た だし、盗難防止を保証するものではありません。

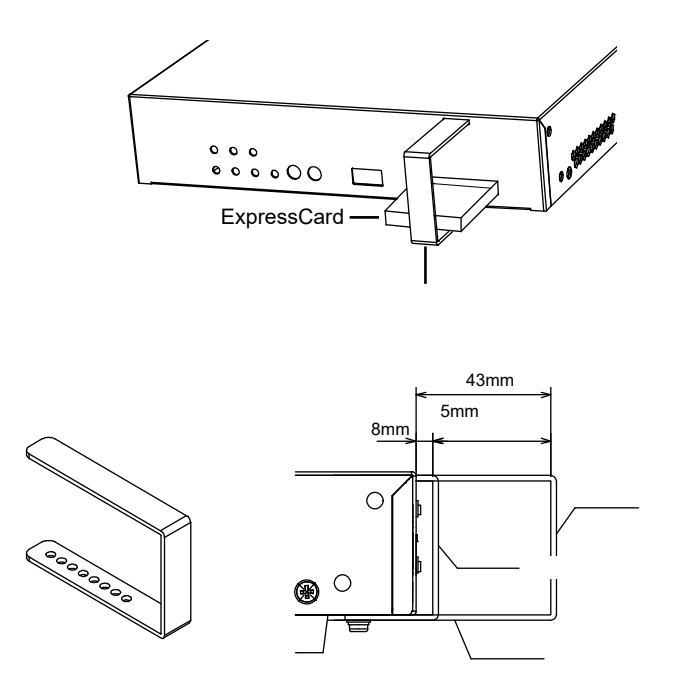

盗難防止機構の取り付け可能なExpressCardは、

<mark>《</mark>』 盗難防止機桶の取り1\JIリッiB/o Expressoaru io、<br>[補足] 富士通ホームページ(<http://www.fujitsu.com/jp/products/network/router/sir/sirg200b/#supportcard>)を参照してくだ さい。

ExpressCardの形状によっては、取り付けできない、または搭載スロットに制約が生じる場合があります。

- 盗難防止機構は、ExpressCardの接続ロック機構ではありません。
- 盗難防止機構は、机上に置く場合に使用できます。ラックに搭載する場合は使用できません。
- 盗難防止カナグは、装置正面から5mmごとに8~43mmで調整できます。

以下に、盗難防止機構の取り付け手順を示します。

**1.** 盗難防止カナグの穴のあいていない方を、本装置カードスロット面の盗難防止カナグ取り付け用穴に 差し込みます。

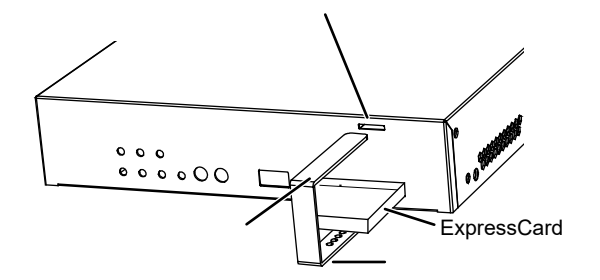

こんな事に気をつけて

**2.** 盗難防止カナグをExpressCardとカナグのすきまが最小になるように調整し、本装置の底面から同梱 の特殊ネジと特殊工具で固定します。

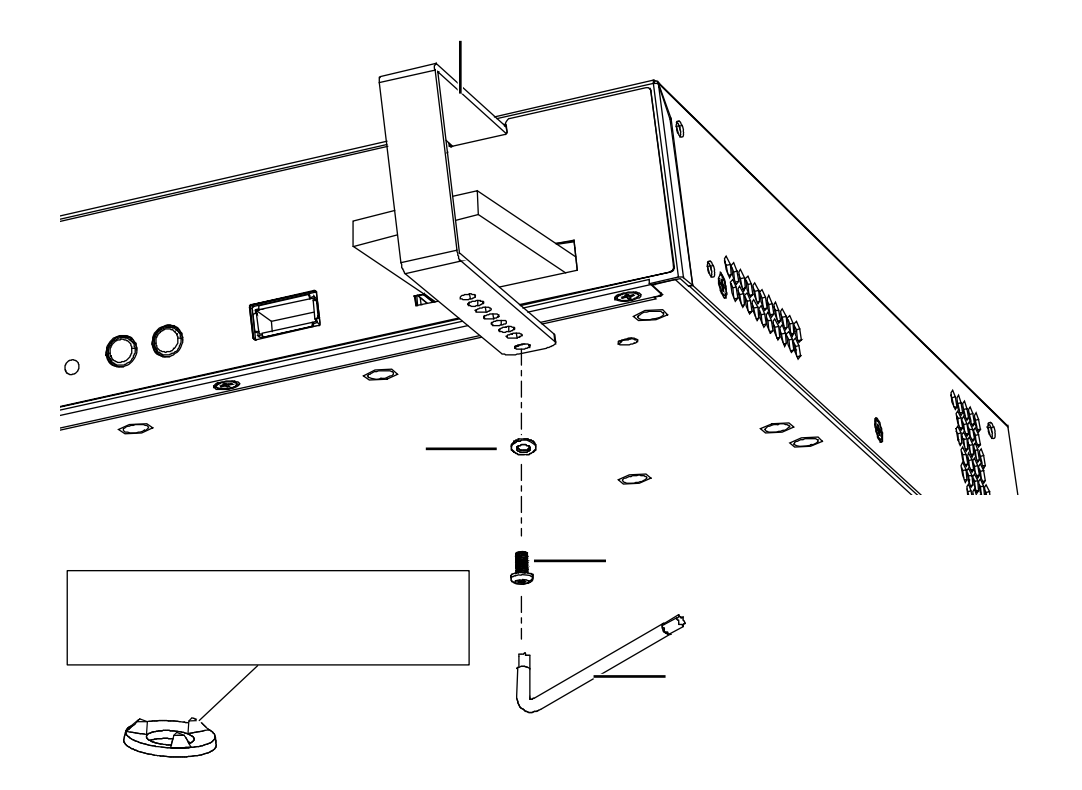

#### こんな事に気をつけて

- 盗難防止カナグを取り付ける際は、必ず地気座金を使用してください。
- 盗難防止カナグの取り付け位置を変更する場合は、地気座金を予備の新しいものと交換してください。

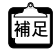

盗難防止機構を装置から取り外す場合は、取り付け方法の逆の手順で行ってください。
# <span id="page-36-0"></span>2.4 USB通信モジュールを使う

本装置は、USB通信モジュールを使用できます。

USB通信モジュールは、本装置カードスロット面に取り付けます。

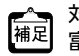

対応データ通信モジュールは、

富士通ホームページ(<http://www.fujitsu.com/jp/products/network/router/sir/sirg200b/#supportcard>)を参照してくだ さい。

```
A注意 ·
```
通信異常が発生するおそれがありますので、アクセス中は抜かないでください。

こんな事に気をつけて

USB通信モジュールは電源を投入したまま、取り付け/取り外しが可能です。

### **2.4.1 USB**通信モジュールを取り付ける

USB通信モジュールの取り付け手順について説明します。

**1.** USB通信モジュールを本装置カードスロット面のUSB1ポート、またはインタフェース面のUSB2 ポートに最後まで差し込みます。

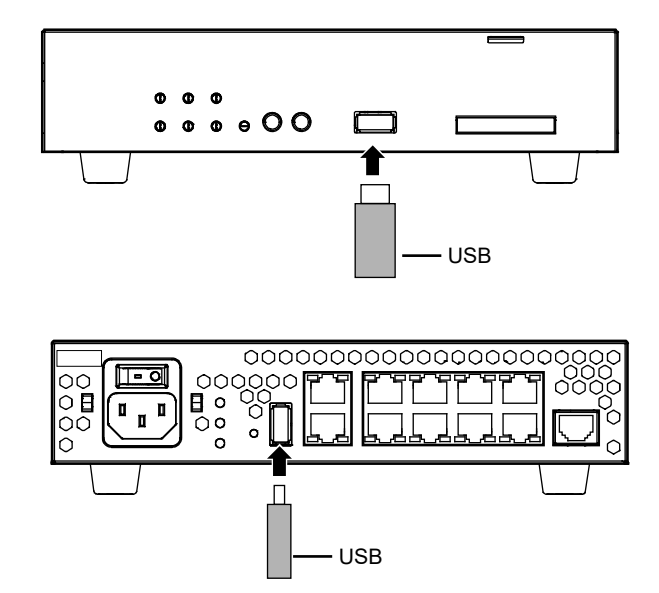

### **2.4.2 USB**通信モジュールを交換する(取り外す)

USB通信モジュールの交換(取り外し)手順について、USB1ポートを使用した場合を例に説明します。

こんな事に気をつけて

usbctlコマンドをポートオプションなしで実行した場合は、USBポートに実装されているUSB通信モジュールだけでな く、ExpressCardスロットに実装されているデータ通信モジュールやUSBポートに実装されているUSBメモリも制御 されますのでご注意ください。

**1.** TELNET またはコンソールから、USB1ポートを安全な取り外しが可能な状態にします。

# usbctl eject usb 1

- **2.** USB1ポートが安全な取り外しが可能な状態になったことを確認します。 本装置のUSB1ランプが消灯したことを確認します。
- **3.** 本装置からUSB通信モジュールを取り外します。

[補足 USB通信モジュールを取り外すだけの場合は、ここまでの手順で終わりです。

- **4.** 交換するUSB通信モジュールを本装置に取り付けます。
- **5.** USB1ポートが使用可能な状態になったこと確認します。 本装置のUSB1ランプが緑色で点灯したことを確認します。

# 2.5 設定用パソコンを接続する

<span id="page-38-0"></span>設定用パソコンを本装置に接続します。

<span id="page-38-3"></span>ツイストペアケーブルを機器に接続する直前に、静電気除去ツールなどを使用してケーブルに帯電している静電気を (『 ツイストペアケーブルを機器に接続する直前に、静電丸味云ンールゅこ~gmm しょう しんにゅっこ こここ...<br>[補足] 除電してください。除電については、「ツイストペアケーブルの除電について」 (P.11) を参照してください。

### **2.5.1 LAN**で接続する

必要なハードウェア/ソフトウェア

本装置を接続するために、以下のハードウェアとソフトウェアを用意します。

- パソコン 設定用のパソコンが1台必要です。
- <span id="page-38-1"></span>• LANカード 設定用のパソコンにLANカードが装着されている必要があります。パソコンにLANポートがある場合は、 LANカードを装着する必要はありません。
- <span id="page-38-2"></span>• LANケーブル 本装置および設定用のパソコンをつなぐLANケーブルが必要です。
- <span id="page-38-4"></span>• TCP/IPソフトウェア telnetまたはsshが使用できるオペレーティングシステムが必要です。

#### <span id="page-39-0"></span>**LAN**ケーブルを接続する

本装置は、AutoMDI/MDI-X機能をサポートすることにより、LANポートに差し込んだケーブルがストレート ケーブルであるか、クロスケーブルであるかを自動認識し、パソコンとHUBを意識しないでLANケーブルを接 続することができます。

■ 参照 マニュアル「仕様一覧」

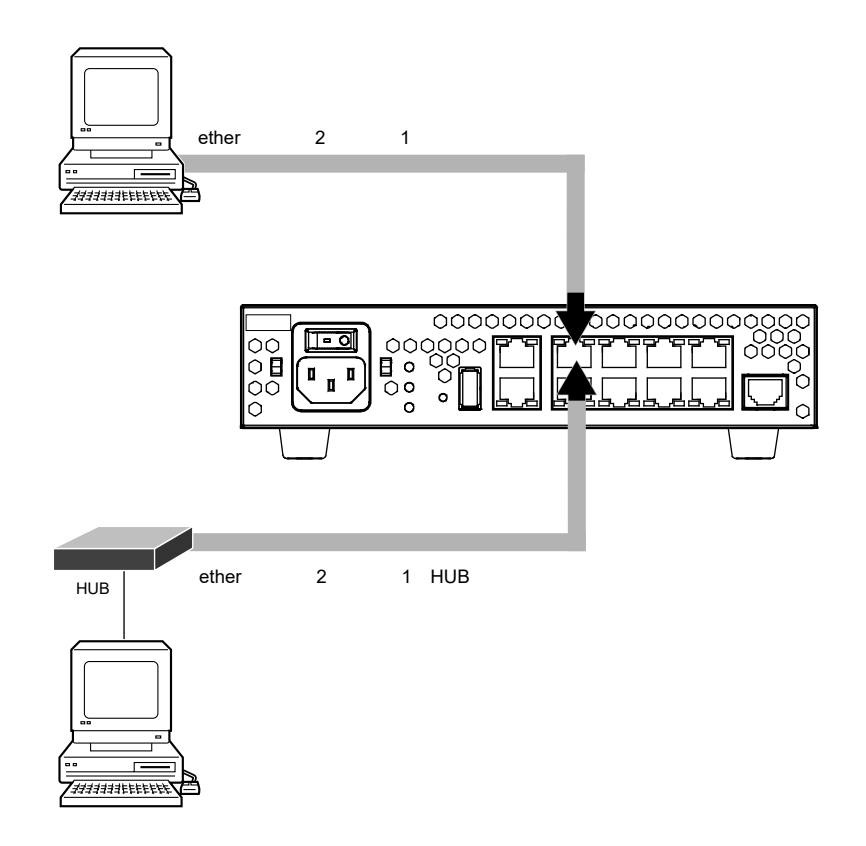

設定用パソコンと本装置をLANケーブル(ストレート)で直接つなぐ手順を説明します。

- **1.** パソコンの10/100/1000BASE-TポートにLANケーブルの一方の端を差し込みます。 LANケーブルの接続、取り外しには電源を切る必要はありません。
- **2.** 本装置のetherグループ2のポート1にLANケーブルのもう一方の端を差し込みます。

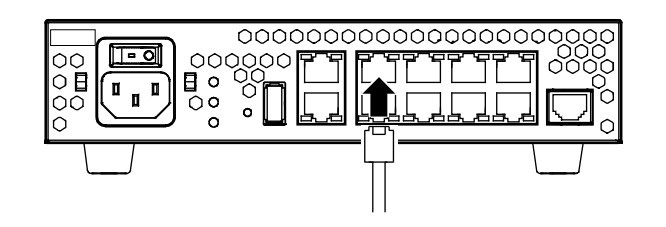

#### こんな事に気をつけて

- ご購入時は、etherグループ2のポート1からだけ設定できます。
- ご購入時のetherグループ2のポート1は、MDIを自動検出する設定になっています。etherグループ2のポート1に 接続する機器(パソコン、HUBなど)もMDIを自動検出する設定になっている場合、正常に接続できないことがあ ります。この場合は、接続する機器のMDIの自動検出を無効に設定してください。

#### 電源を投入する

本装置の電源が切断されている場合は、電源を投入します。

 $\blacksquare$ 参照 [2.6 電源ケーブルによる電源投入/切断をする] (P.46)

LANケーブルの接続、および取り外しに際して電源を切断する必要はありません。

#### 設定用パソコンを準備する

ここでは、Windows 10のパソコンを設定する手順について説明します。 ほかのOSをお使いの場合は、パソコンまたはOSをご購入時に同梱のマニュアルを参照してください。

- **1.** [Windowsロゴ]ボタン、スタートメニューの[設定]の順にクリックします。
- **2. [ネットワークとインターネットのイーサネット]、[アダプタのオプションを変更する]の順にク** リックします。
- 3. [イーサネット]アイコンを右クリックし、[プロパティ]をクリックします。 [イーサネットのプロパティ]ダイアログボックスが表示されます。
- 4. 一覧にインターネットプロトコルバージョン4 (TCP/IPv4) が含まれていることを確認します。

一覧にTCP/IPが見つからない場合は、TCP/IPのインストールが必要です。Windows 10のマニュアルを参照して、イ 編 ンストールしてください。

**5.** 一覧から「インターネットプロトコルバージョン4(TCP/IPv4)」を選択します。

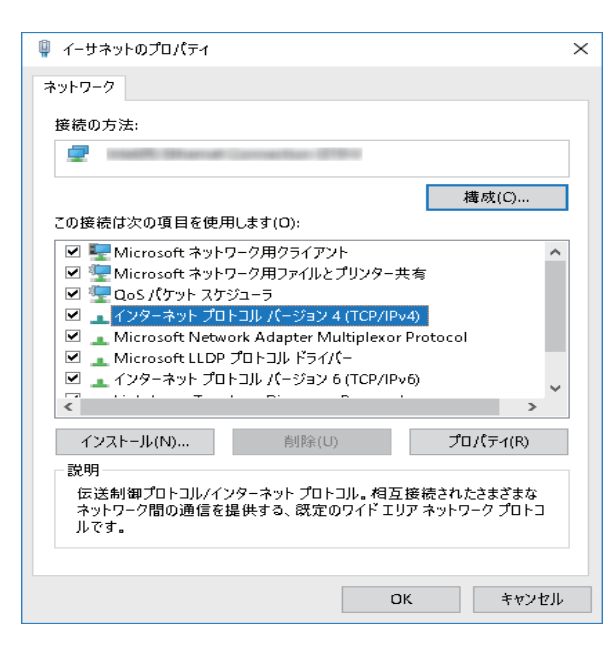

**6.** [プロパティ]ボタンをクリックします。

[インターネットプロトコルバージョン4(TCP/IPv4)のプロパティ]ダイアログボックスが表示されます。

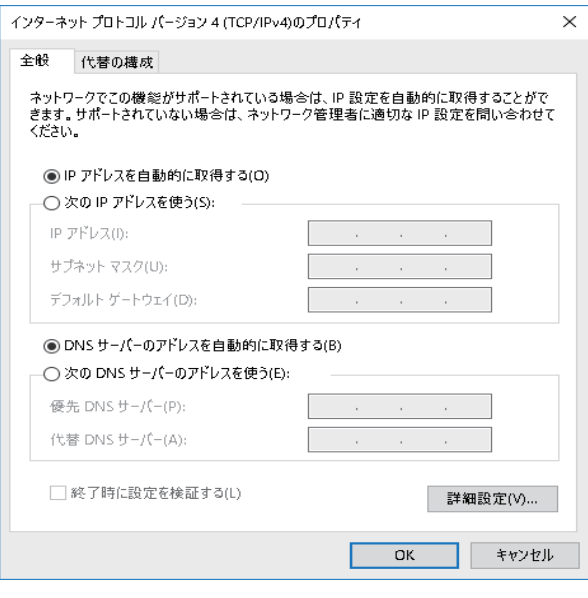

**7.** パソコンのIPアドレスを指定します。

「IPアドレスを自動的に取得する」を選択します。 IPアドレスを固定で設定する場合は、「次のIPアドレスを使う」を選択して、本装置と同じネットワークのIPア ドレス/サブネットマスクを指定します。 本装置のご購入時のIPアドレスは「192.168.1.1」、サブネットマスクは「255.255.255.0」です。

**8.** [OK]ボタンをクリックします。

[イーサネットのプロパティ]ダイアログボックスに戻ります。

**9.** [閉じる]ボタンをクリックします。 設定した内容が有効になります。

補足

IPアドレスなどの設定を確認する

<span id="page-41-1"></span>IPアドレスやアダプタアドレス (MACアドレス) など現在のIP設定情報を確認できるコマンドがあります。 以下のように操作します。

- <span id="page-41-0"></span>**•** Windows 10の場合
	- 1. [Windowsロゴ]ボタン、[Windowsシステムツール]、[コマンドプロンプト]の順にクリックします。
	- 2.「ipconfig」を指定します。

#### 本装置にログインする

設定用のパソコンがWindows 10の場合は、以下のように操作します。

#### Telnetクライアントを追加する

Telnetクライアントプログラムがインストールされていない場合は、Telnetクライアントを追加します。

- **1.** [Windowsロゴ]ボタン、[Windowsシステムツール]、[コントロールパネル]の順にクリックしま す。
- **2.** コントロールパネルの[プログラム]-[プログラムと機能]を開き、左側のメニューにある [Windowsの機能の有効化または無効化]をクリックします。

**3.** 一覧から[Telnetクライアント]を選択します。

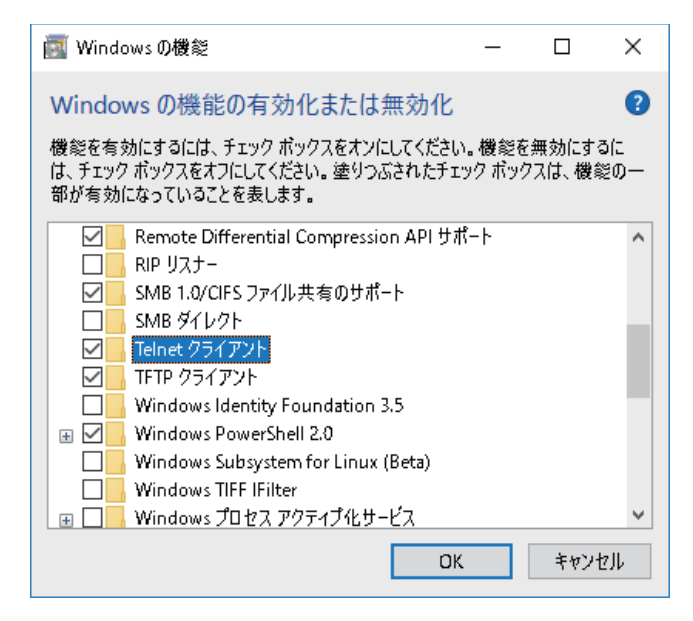

- **4.** [OK]ボタンをクリックします。
- **5. [閉じる]ボタンをクリックします。** 設定した内容が有効になります。

<span id="page-42-1"></span>telnetでログインする

- **1.** [Windowsロゴ]ボタン、[Windowsシステムツール]、[ファイル名を指定して実行]の順にクリッ クします。
- **2.** 「telnet(本装置のIPアドレス)」を指定します。

こんな事に気をつけて

- 5分間(ご購入時の状態)、入力がないとtelnetが切断されます。
- [Return]キーまたは[Enter]キーを押したとき、以下のメッセージが表示され、処理に時間がかかることがありま す。このとき、本装置ではほかの処理が行われており、その処理の終了待ちの状態です。少しの間お待ちください。 Waiting for completion of the other operation...

#### <span id="page-42-0"></span>sshでログインする

sshでログインするには、sshクライアントソフトウェアが別途必要です。

sshクライアントソフトウェアのマニュアルを参照して、本装置のIPアドレスを指定して接続してください。

#### こんな事に気をつけて

- 本装置では、SSHプロトコルバージョン2だけをサポートしていますので、SSHプロトコルバージョン2をサポート しているsshクライアントソフトウェアを使用してください。
- パスワード入力時、2分間入力がないとsshが切断されます。
- sshでログイン後、telnetと同様に5分間(ご購入時の状態)入力がないとsshが切断されます。
- [Return]キーまたは[Enter]キーを押したとき、以下のメッセージが表示され、処理に時間がかかることがありま す。このとき、本装置ではほかの処理が行われており、その処理の終了待ちの状態です。少しの間お待ちください。 Waiting for completion of the other operation...

### <span id="page-43-1"></span>**2.5.2** コンソールポートに接続する

#### 必要なハードウェア/ソフトウェア

本装置を接続するために、以下のハードウェアとソフトウェアを用意します。

- パソコン 設定用のパソコンが1台必要です。
- <span id="page-43-0"></span>• RS232Cケーブル 本装置と設定用のパソコンをつなぐRS232Cケーブルが必要です。また、接続する際に、コンソールケーブ ルも使用します。

篇

本製品には、コンソールケーブルは同梱されていません。 ケーブルについては、以下の富士通ホームページをご覧ください。 URL :<http://www.fujitsu.com/jp/products/network/router/manual/cable3.html>

■ 参照 マニュアル「仕様一覧」

• 通信ソフトウェア ターミナルソフトウェアが必要です。

### **RS232C**ケーブルを接続する

**1.** RS232Cケーブルとコンソールケーブルを接続します。 コンソールケーブルの接続、取り外しには電源を切る必要はありません。

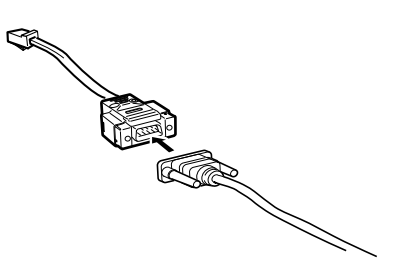

**2.** 本装置のコンソールポートにコンソールケーブルのRJ45プラグを差し込みます。

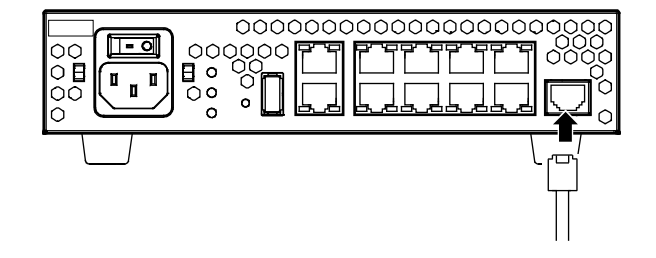

#### 電源を投入する

本装置の電源が切断されている場合は、電源を投入します。

■ 参照 [2.6 [電源ケーブルによる電源投入/切断をする」\(](#page-45-0)P.46)

LANケーブルの接続、および取り外しに際して電源を切断する必要はありません。

#### 設定用パソコンを準備する

ターミナルソフトウェアでログインする

- **1.** 設定用のパソコンでターミナルソフトウェアを起動します。
- **2.** 設定条件を以下のように設定します。

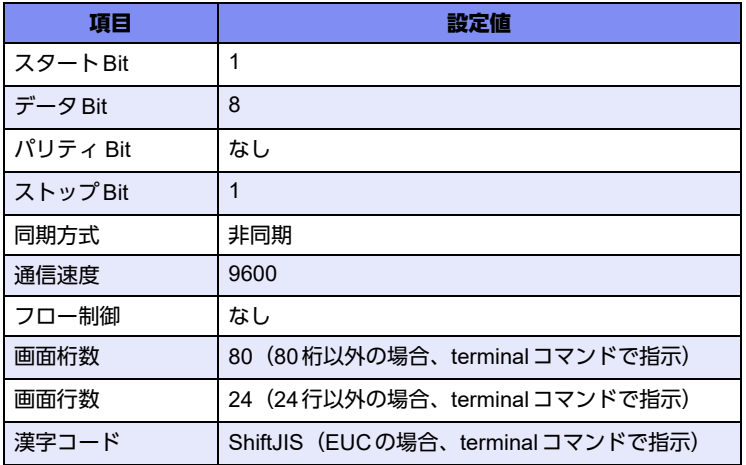

設定条件の設定方法については、ターミナルソフトウェアのマニュアルを参照してください。

- 3. [Return] キーまたは [Enter] キーを押します。
- **4.** 画面に「Login」と表示されたことを確認します。
- **5. adminと入力して、[Return] キーまたは [Enter] キーを押します。**
- **6.** 画面に「Password:」が表示されたことを確認します。
- **7.** パスワードを入力して、[Return]キーまたは[Enter]キーを押します。 初期状態ではパスワードが設定されていないので、何も入力しないで [Return] キーまたは [Enter] キーを押 します。 パスワードを設定している場合は、設定したパスワードを入力してから [Return] キーまたは [Enter] キーを 押します。
- **8.** 画面に「Si-R G200B#」と表示されたことを確認します。

パスワードが間違っている場合は、「<ERROR> Authentication failed.」と表示され、再び「Login」が表示され ますので、5.からやり直してください。

こんな事に気をつけて

ログイン後、コマンドを実行する場合に以下のメッセージが表示され、処理に時間がかかることがあります。 このとき、本装置ではほかの処理が行われており、その処理の終了待ちの状態です。少しの間お待ちください。 Waiting for completion of the other operation...

# <span id="page-45-0"></span>2.6 電源ケーブルによる電源投入/切断をする

### **2.6.1** 電源ケーブルを接続する

∧警告

- **•** 電源ケーブルは同梱のものを使用してください。また、同梱の電源ケーブルをほかの製品に使用しない でください。本製品は**AC100-240V**で動作しますが、同梱の電源ケーブルは**AC100V**用です。**AC200V** で使用する場合は、別途オプション(**SJ-PWCBL2**)の専用ケーブルをご使用ください。
- **•** 本装置の電源スイッチが「◯」側へ押されていることを確認してから、電源ケーブルを電源コネクタに 差し込んでください。
- **1.** 本装置インタフェース面の電源コネクタに電源ケーブルを差し込みます。

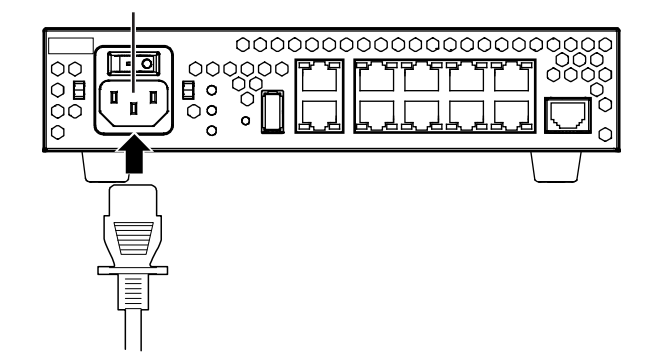

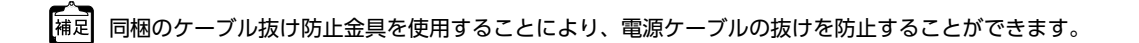

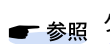

ケーブル抜け防止金具の取り付け/取り外し方法は、「1.2 [ケーブル抜け防止金具の取り付け/取り外し方法」](#page-23-0) ([P.24](#page-23-0))を参照してください。

**2.** 本装置に差し込んだ電源ケーブルをコンセントにつなぎます。

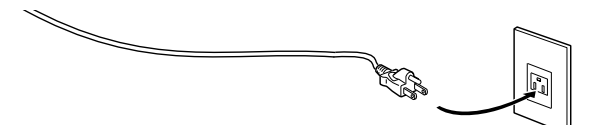

電源ケーブルを2穴のコンセントに差し込む場合は、以下の手順でつないでください。 |補足 1.電源ケーブルを平行2極接地用口出線付変換プラグにつなぎます。

- 2.平行2極接地用口出線付変換プラグの端子に付いているカバーを外します。
- 3.平行2極接地用口出線付変換プラグのアース線をコンセントのアース端子につなぎます。 平行2極接地用口出線付変換プラグをコンセントにつなぎます。

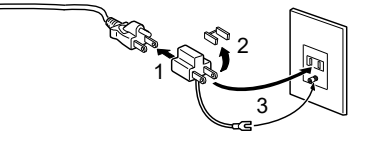

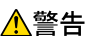

平行**2**極接地用口出線付変換プラグをコンセントにつなぐ前に、必ずアース線を接続してください。

### **2.6.2** 電源を投入/切断する

#### 電源を投入する

- **1.** 電源ケーブルが正しくつながれていることを確認します。
- **2.** 電源スイッチを「-」側へ押して、本装置の電源を投入します。 本装置インタフェース面のPWRランプが緑色で点滅します。
- **3.** 本装置が起動したことを確認します。 本装置の起動が完了すると、PWRランプの点滅が停止し緑色の点灯になります。

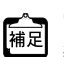

電源が入ると、本装置は自動的に装置の状態を診断します。 装置に異常がない場合は、CHKランプが消灯した状態で起動が完了します。

#### 電源を切断する

電源の切断は、電源投入の逆の手順で行います。

# 2.7 時刻を設定する

本装置を設定する前に、必ず時刻を設定してください。

こんな事に気をつけて =

本装置は72時間以上電源を切ったままにしておくと、時刻情報が失われます。

以下に、telnetまたはコンソールを使って手動で時刻を設定する場合のコマンド例を示します。

#### ● コマンド

2017年1月1日12時30分00秒を設定する # date 2017/01/01.12:30:00

# 2.8 Si-R効率化運用ツールで導入作業を行う

ここでは、「Si-R効率化運用ツール」を使用して本装置を導入する場合の拠点側の操作について説明します。ま た、設定する際、必要事項を記載する「設定シート」を示します。 Si-R効率化運用ツールについての詳細やセンタ側(サーバ)の操作方法については、マニュアル「Si-R効率化運 用ツール使用手引書」を参照してください。

篇

Si-R効率化運用ツールは、以下の富士通ホームページからダウンロードしてください。 URL:<http://www.fujitsu.com/jp/products/network/download/sir/firm/>

導入作業を行う前に、以下の2つについて確認してください。

- センタ側の設定が完了している。
- 接続についての必要事項が記入された「設定シート」を用意する。 「設定シート」がない場合は、センタ側のサーバ管理者に問い合わせてください。

こんな事に気をつけて

Si-R効率化運用クライアントは、導入する拠点のルータがご購入時の状態であることを前提に設定されています。導入 する拠点のルータの構成定義情報がご購入時の状態になっていない場合は、ご購入時の状態に戻してから設定してくだ さい。

■ 参照 マニュアル「トラブルシューティング」

Si-R効率化運用ツールの導入作業の手順を、以下に示します。

**1.** 本装置のetherグループ2のポート1をSi-R効率化運用クライアントを使用するパソコンに接続し、 etherグループ1のポート1ポートをPPPoE接続するWAN側に接続します。

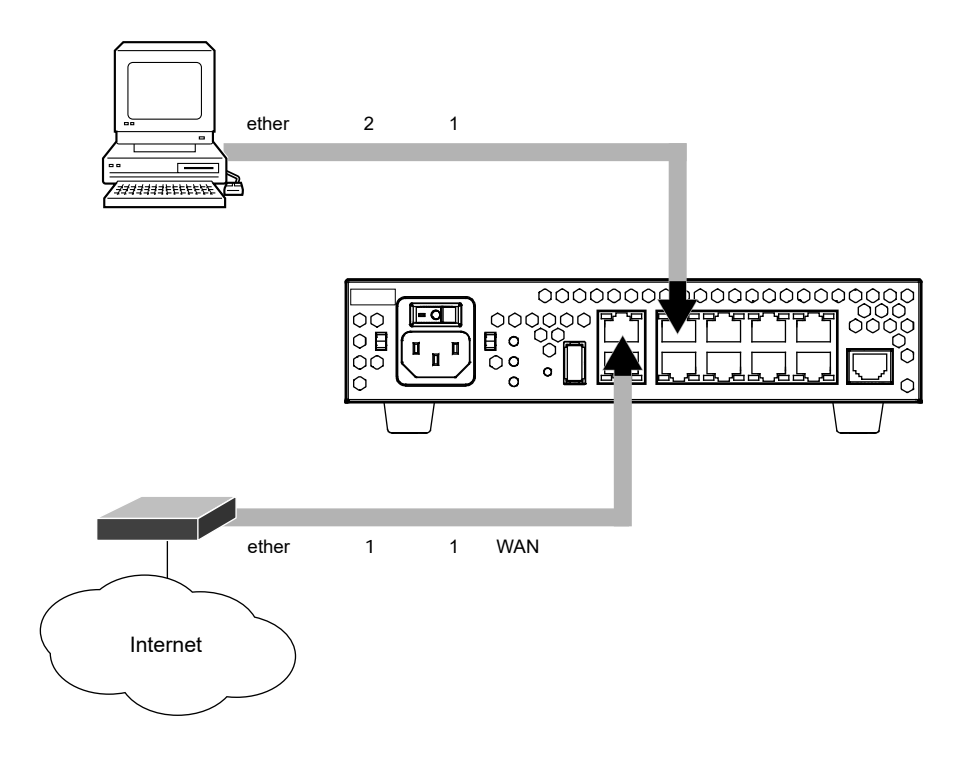

**2.** 本装置の電源を投入します。

**3.** 「Si-R効率化運用クライアント」を起動します。

ダウンロードファイルを格納するための、作業用フォルダを作成してください(ここでは例として、Dドライブ の先頭にsirというフォルダを作成)。富士通ホームページからダウンロードし解凍により作成されたフォルダの index.html (D:¥sir¥sirtoolvx.y¥client¥Si-R (x.yはツール版数)) ファイルをクリックすることで、「Si-R効率化 運用クライアント」ページが表示されます。

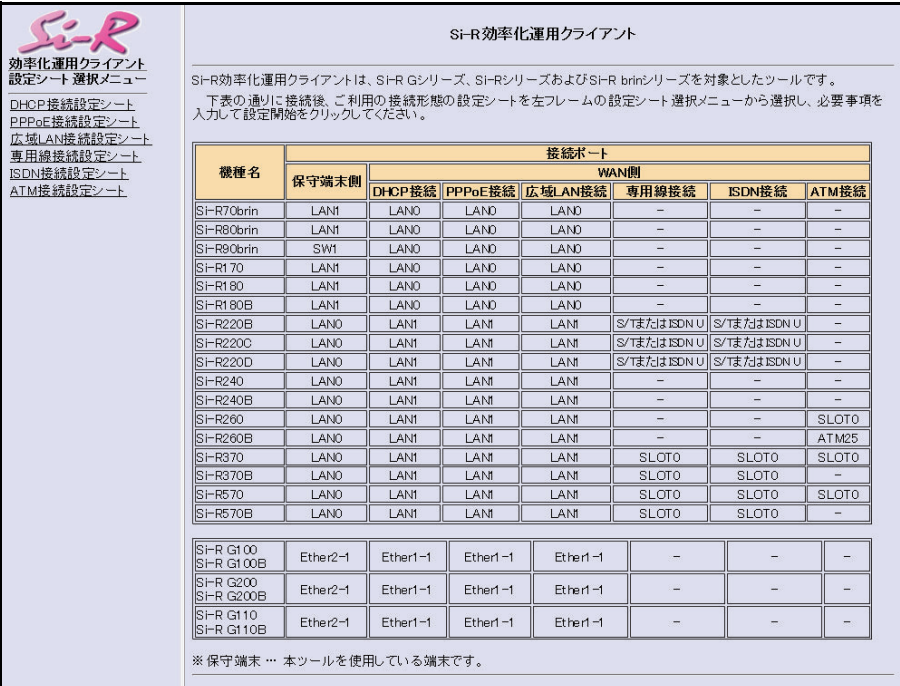

- **4.** 画面左側の「設定シート選択メニュー」で設定する設定シート名をクリックします。 選択した「接続設定シート」画面が表示されます。
- **5.** センタから送付された「設定シート」に従って、情報を設定します。

**■ 参照 [2.8.1 設定シートと Si-R 効率化運用クライアント画面] (P.51)** 

- **6.** [設定開始]ボタンをクリックします。 「ルータ自動設定」画面が表示され、「設定が正常に終了しました。」のメッセージが表示されます。
- **7.** 導入時の接続構成が、運用時と異なる場合は、運用時の接続構成に接続し直します。

## <span id="page-50-0"></span>**2.8.1** 設定シートと**Si-R**効率化運用クライアント画面

<span id="page-50-2"></span>以下に、接続ごとの「設定シート」とSi-R効率化運用クライアントで表示される「設定ツール選択メニュー」の シート画面を示します。

拠点側でセンタ情報を設定する際に、必要な情報を整理、管理するためにご利用ください。

■ 参照 マニュアル「Si-R効率化運用ツール使用手引書」

### **DHCP**接続

#### <span id="page-50-1"></span>**● DHCP接続設定シート**

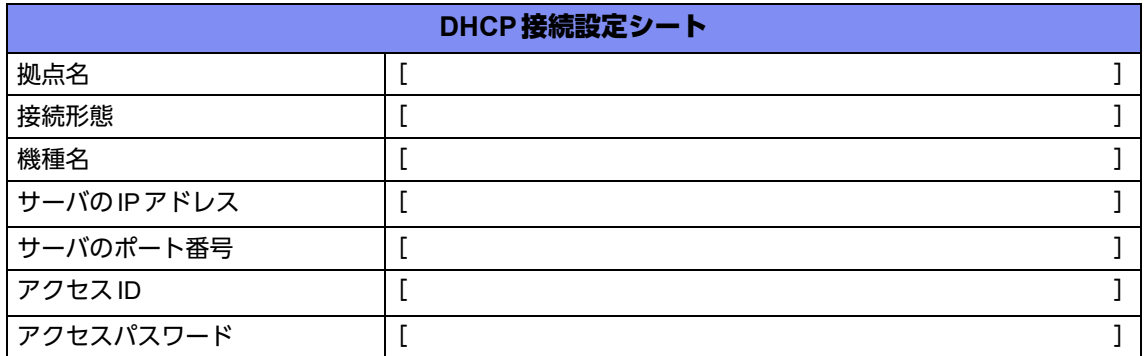

#### **● Si-R効率化運用クライアント画面**

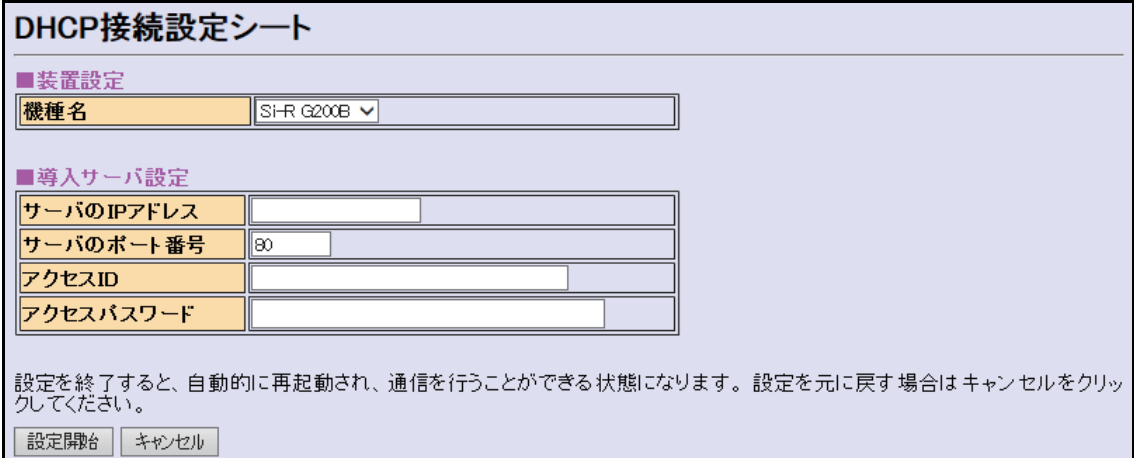

### **PPPoE**接続

#### <span id="page-51-0"></span>**● PPPoE接続設定シート**

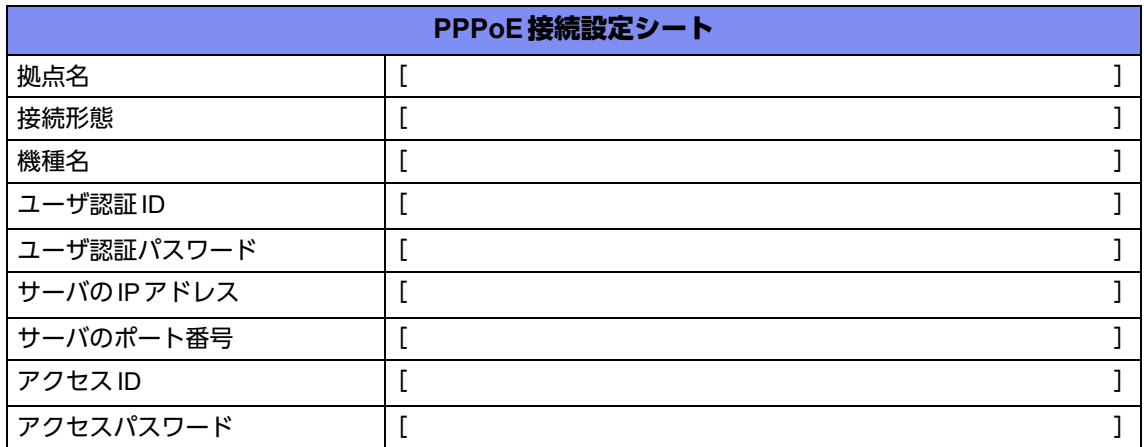

#### **● Si-R効率化運用クライアント画面**

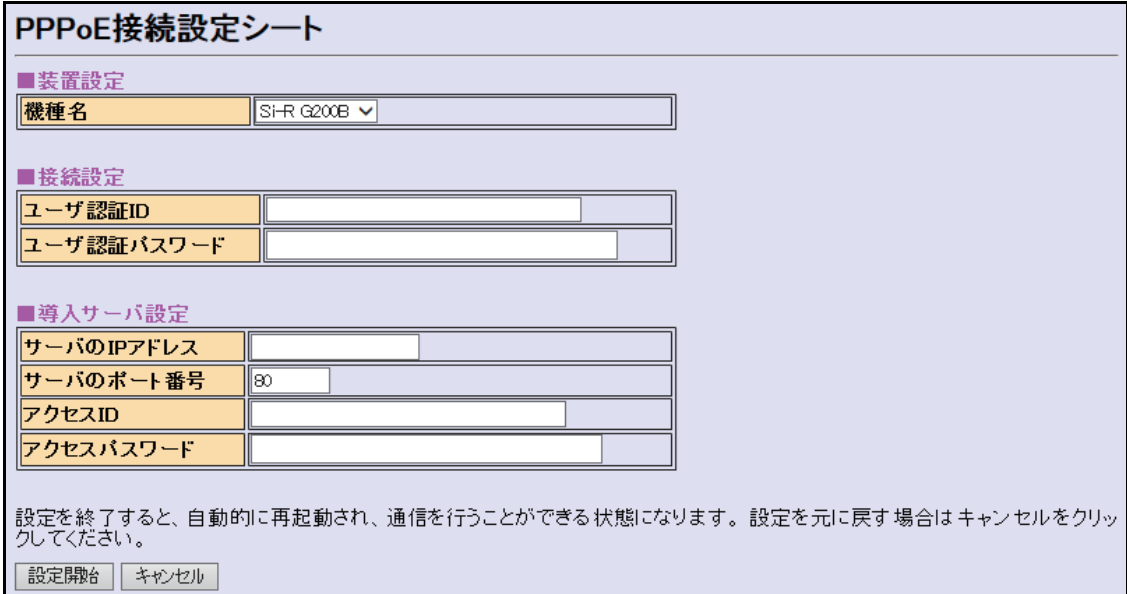

### 広域**LAN**接続

#### <span id="page-52-0"></span>**● 広域LAN接続設定シート**

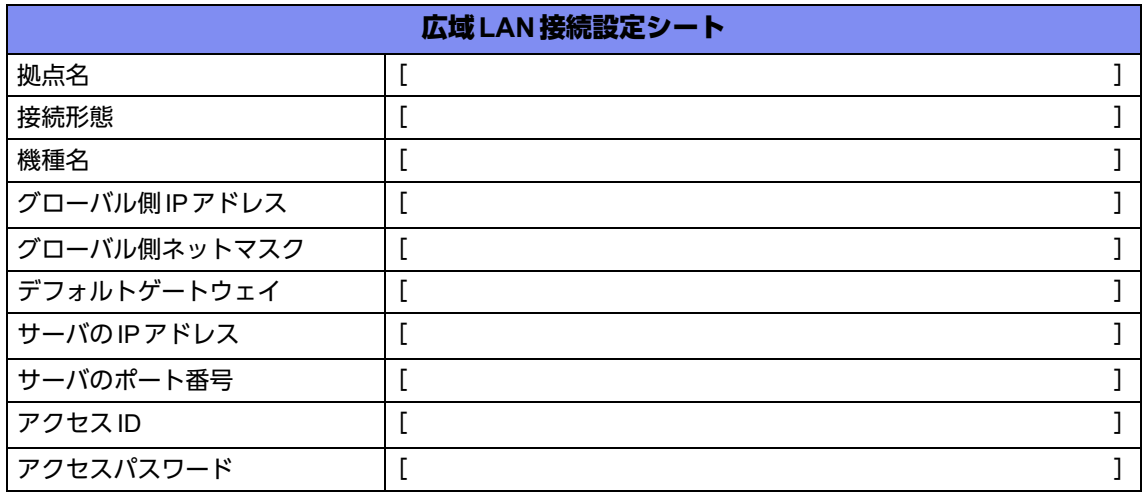

#### **● Si-R効率化運用クライアント画面**

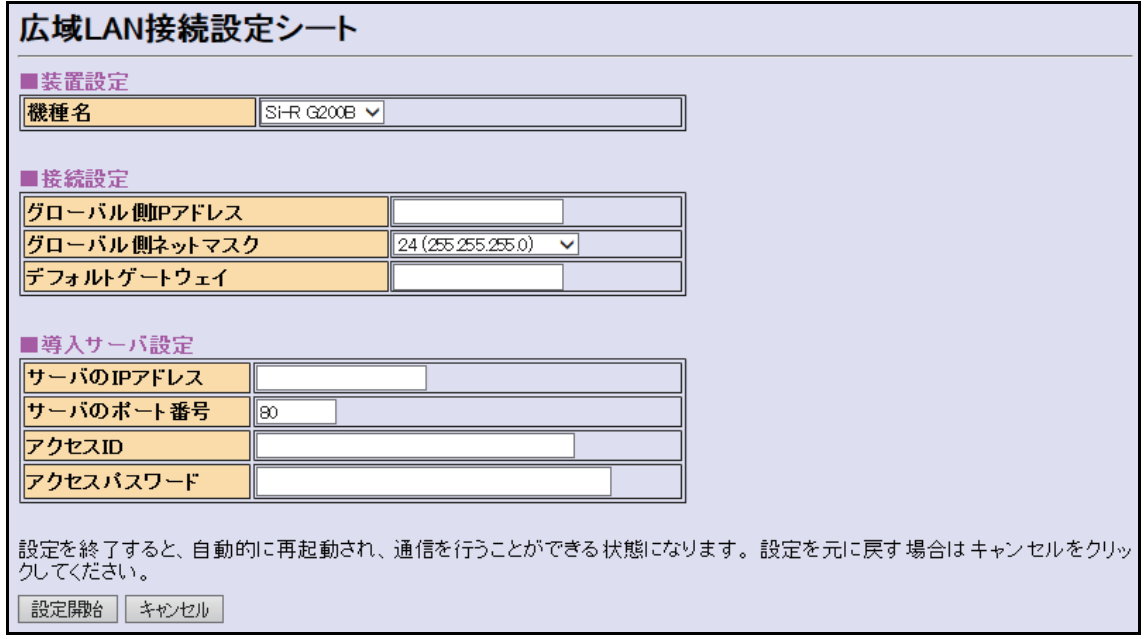

# <span id="page-53-0"></span>2.9 USBメモリを使う

本装置は、USBメモリを使用できます。

USBメモリは、本装置インタフェース面に取り付けます。

<del>へ</del><br>補足 ニュー

富士通ホームページ(<http://www.fujitsu.com/jp/products/network/manual/usb/>)を参照してください。

設定データが破壊するおそれがありますので、アクセス中は抜かないでください。

こんな事に気をつけて

USBメモリは電源を投入したまま、取り付け/取り外しが可能です。

## **2.9.1 USB**メモリを取り付ける

USBメモリの取り付け手順について説明します。

**1.** USBメモリを本装置カードスロット面のUSB1ポート、またはインタフェース面のUSB2ポートに最 後まで差し込みます。

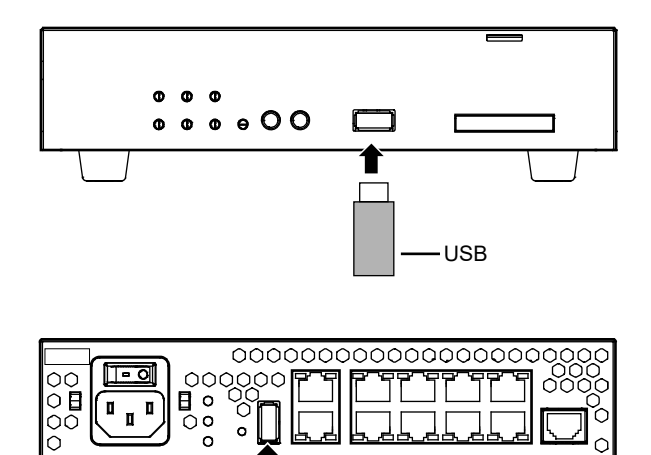

**USB** 

 $\Box$ 

<sup>&</sup>lt;u> ∧注意</u> -

### **2.9.2 USB**メモリを交換する(取り外す)

USBメモリの交換(取り外し)手順についてUSB2ポートを使用した場合を例に説明します。

こんな事に気をつけて

usbctlコマンドをポートオプションなしで実行した場合は、USBメモリだけでなくUSBポートおよびExpressCardス ロットに実装されているデータ通信モジュールも制御されますのでご注意ください。

**1.** telnetまたはコンソールからUSB2ポートを安全な取り外しが可能な状態にします。 # usbctl eject usb 2

- **2.** USB2ポートが安全な取り外しが可能な状態になったことを確認します。 本装置のUSB2ランプが消灯したことを確認します。
- **3.** 本装置からUSBメモリを取り外します。

USBメモリを取り外すだけの場合は、ここまでの手順で終わりです。

- **4.** 交換するUSBメモリを本装置に取り付けます。
- **5.** USB2ポートが使用可能な状態になったこと確認します。 本装置のUSB2ランプが緑色で点灯したことを確認します。

# 2.10 外部メディアスタート機能を設定する

ご購入時の状態では、PCレスでソフトウェアおよび構成定義をインストール可能とする外部メディアスタート 機能が有効となっています。

■ 参照 マニュアル「コマンドユーザーズガイド」

本装置の設置後、以下の場合は外部メディアスタート機能が意図せずに動作しないよう設定を無効にしてくださ い。

- 外部メディアスタート機能を使用しない場合
- 外部メディアを本装置に接続したまま運用する場合

こんな事に気をつけて

外部メディアスタート機能が有効かつ外部メディアが挿入された状態で、装置の電源が再投入された場合は、外部メ ディアスタート機能によるソフトウェアや構成定義ファイルのインストールが実行されたり、パスワード認証エラーな どによりランプ点灯状態がエラーを示す場合があります。

外部メディアスタート機能を無効にする手順について説明します。

**1.** 外部メディアスタート機能を無効にします。

telnetまたはコンソールから以下のコマンドを実行します。

# configure # storage setup mode disable # save # commit # exit

# 2.11 ランプをECOモードにする

本装置の以下のランプを消灯することができます。

- USB1
- USB2
- SLOT
- PPPoE
- VPN
- LINK/ACT/SPEED
- FDX

こんな事に気をつけて 本機能を使用すると、運用中ランプ動作の設定(lamp mode コマンド)にかかわらず、本機能が有効となります。 本機能によるランプ状態は、show system funcswitchコマンドで確認できます。

**■ 参照 マニュアル「コマンドリファレンス」の「lamp mode」、「show system funcswitch」** 

### ランプを**ECO**モードで動作させるには

- <span id="page-56-0"></span>**1.** SELECTボタンを1 回押します。 PPPoEランプが消灯し、VPNランプが緑色で点滅することを確認します。
- **2.** ENTERボタンを押します。 対象となるランプが消灯します。

こんな事に気をつけて 手順[1.](#page-56-0)で、次の手順が10秒以上行われない場合、元の状態に戻ります。 再度手順[1.](#page-56-0)を行ってください。

「補足 同じ手順でECOモードを解除できます。

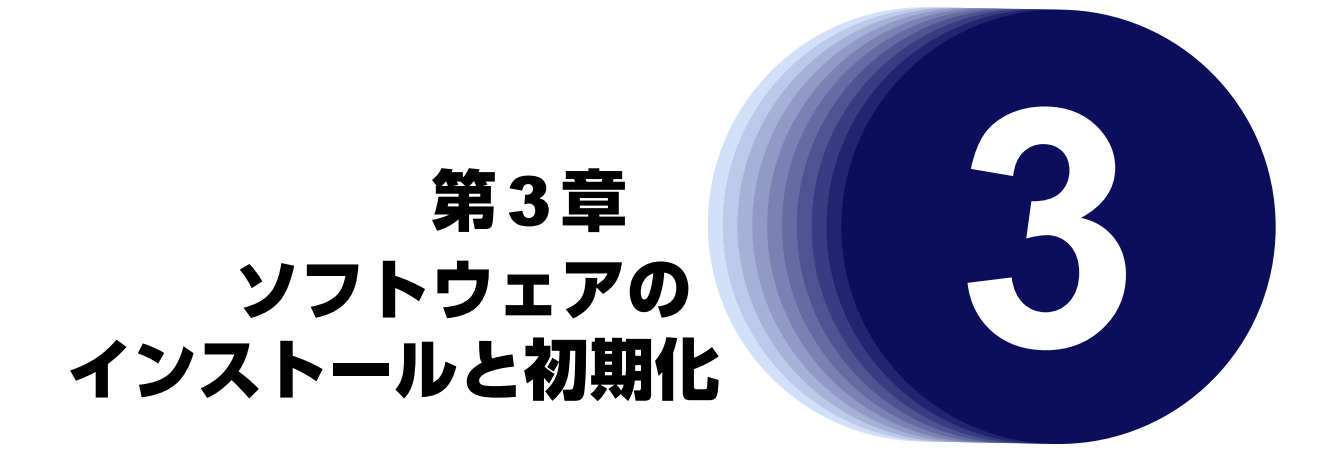

この章では、ソフトウェアをインストールする手順や設定内容の初期化について説明します。 なお、基本ソフトウェアのプレインストールモデルにはソフトウェアがインストールされているため、通常はイ ンストールする必要はありません。

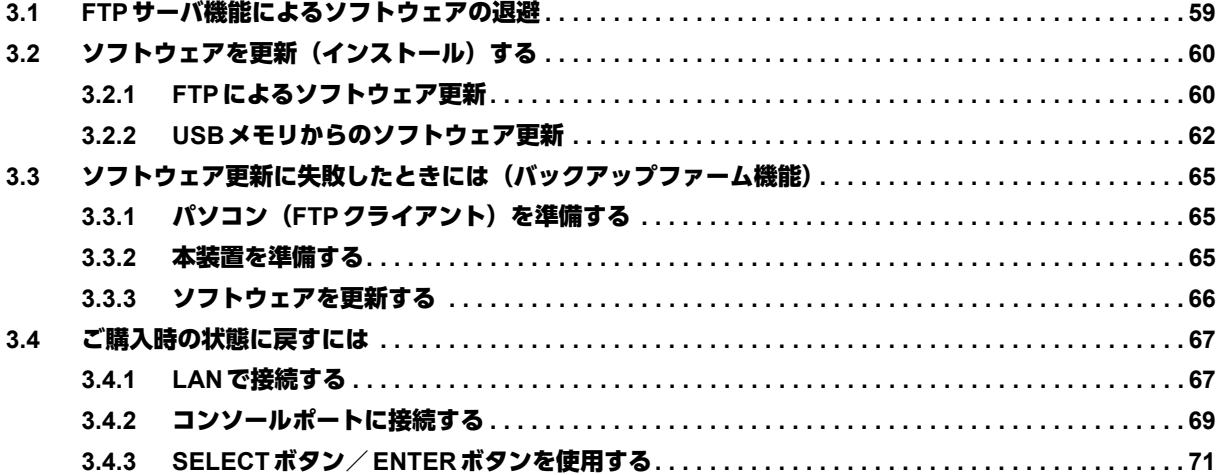

# <span id="page-58-0"></span>3.1 FTPサーバ機能によるソフトウェアの退避

本装置には、リカバリメディアを同梱していません。 運用に先立って、以下の方法でご購入時のソフトウェアを退避してください。 退避したファイルは、本装置をご購入時の状態に戻す場合に必要となりますので、大切に保管してください。

#### 本装置の**FTP**サーバ機能によるソフトウェアの退避

パソコン上のftpコマンドを使ってソフトウェアを退避する方法について説明します。

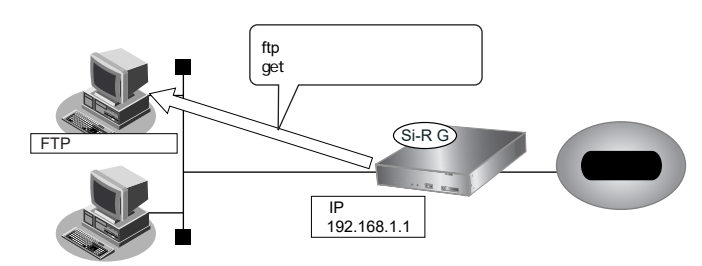

#### こんな事に気をつけて

メンテナンス作業時は、以下のことを必ず守ってください。

- 本装置の電源を切断しないでください。
- 本装置上でデータ通信を行っている場合、データ通信が遅延することがあります。
- コンソールによる設定作業を一切行っていない状態で作業してください。

#### **● ftp コマンドの使用例**

ソフトウェアをパソコン上のSIRGSOFT.ftpとして退避する場合の例を示します。

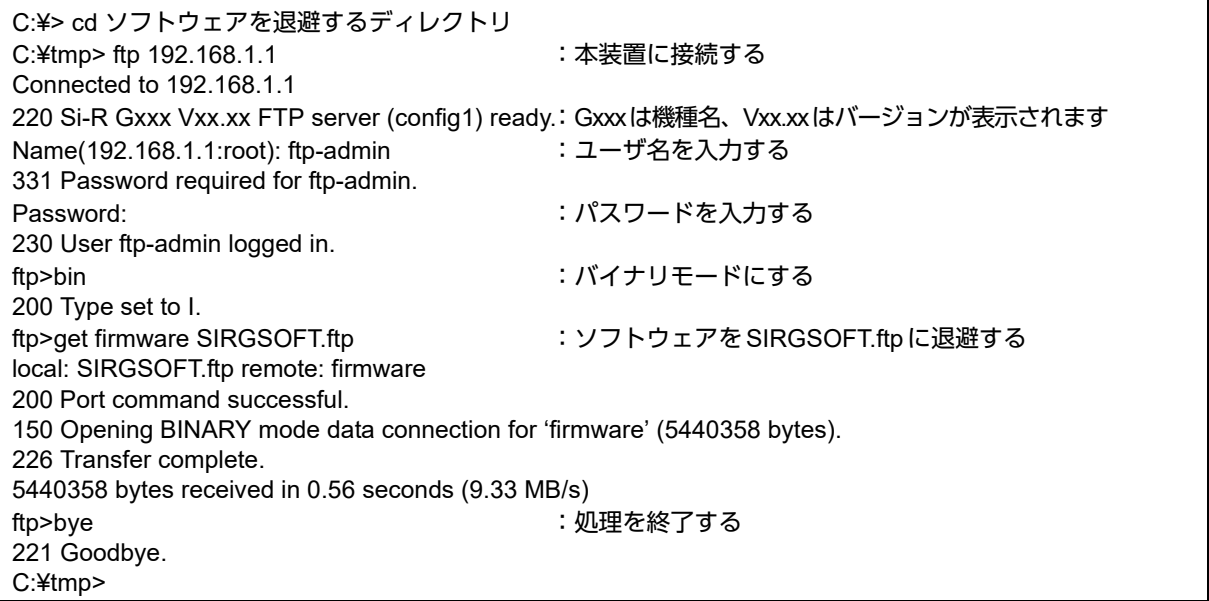

■ 参照 パスワードの設定については、マニュアル「コマンドユーザーズガイド」を参照して設定したパスワードを指定し てください。

# <span id="page-59-0"></span>3.2 ソフトウェアを更新 (インストール)する

<span id="page-59-2"></span>ここでは、以下の2つの更新方法について説明します。

- FTPによるソフトウェア更新
- USBメモリからのソフトウェア更新

#### こんな事に気をつけて

- ソフトウェア更新時は、以下のことを必ず守ってください。
	- ソフトウェアの更新中は、本装置の電源の切断またはリセットを行わないでください。装置が起動しなくなりま す。
	- 本装置上でデータ通信を行っている場合、データ通信が遅延することがあります。
	- コンソールによる設定作業を一切行っていない状態で作業してください。
	- ソフトウェアを更新する前に、構成定義情報を退避しておいてください。
- ご購入時の状態では、外部メディアスタート機能は有効となっています。 意図せずに外部メディアスタート機能が動作する場合がありますので、以下の点にご注意ください。
	- ソフトウェア更新後、電源再投入を行う前に、必ず外部メディアを取り外してください。
	- 外部メディアスタート機能を使用しない場合は設定を無効にしてください。
	- 参照 マニュアル「コマンドユーザーズガイド」

### <span id="page-59-1"></span>**3.2.1 FTP**によるソフトウェア更新

FTPを使用してソフトウェアを更新する手順について説明します。

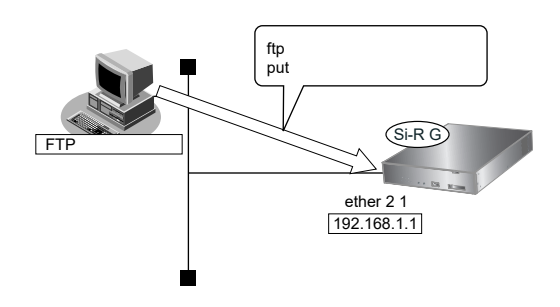

#### 本装置とパソコンを**LAN**で接続する

本装置とパソコン(FTPクライアント)をLANで接続します。パソコンには、本装置と同じネットワークのIP アドレスを設定してください。本装置のご購入時のIPアドレスは「192.168.1.1」、サブネットマスクは 「255.255.255.0」です。

なお、LANケーブルの接続方法およびパソコンの準備については、「2.5 設定用パソコンを接続する| (P.39) を 参照してください。

ツイストペアケーブルを機器に接続する直前に、静電気除去ツールなどを使用してケーブルに帯電している静電気を 補足 除電してください。除電については、「[ツイストペアケーブルの除電について」\(](#page-10-0)P.11) を参照してください。

#### ソフトウェアを転送する

ここでは、パソコンのEドライブ配下に作成したsirというフォルダにソフトウェアを格納し、Windows パソコ ンのコマンドプロンプトを使用してソフトウェアを更新する手順について説明します。

**1.** ソフトウェアのアップデートモジュールを入手します。

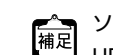

ソフトウェアのアップデートモジュールは、以下の富士通ホームページからダウンロードしてください。 URL[:http://www.fujitsu.com/jp/products/network/download/sir/firm/](http://www.fujitsu.com/jp/products/network/download/sir/firm/)

**2.** ソフトウェアがあるディレクトリに移動します。

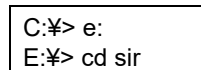

**3.** ftpで本装置にログインします。

Windowsパソコンから本装置にftpでログインします。ログインする際のログイン名は「ftp-admin」、パスワー ドは必要に応じて入力します。ご購入時、パスワードは設定されていません。この場合、パスワードの入力は必 要ありません。

E:¥sir>ftp 192.168.1.1(本装置のIPアドレス) Connected to 192.168.1.1 220 Si-R Gxxx Vxx.xx FTP server (config1) ready. User (192.168.1.1:(none)): ftp-admin 331 Password required for ftp-admin. Password: 230 User ftp-admin logged in. ftp>

**•** 本装置のご購入時のIPアドレスは「192.168.1.1」、サブネットマスク「255.255.255.0」です。 編足 **•** パスワードは、マニュアル「コマンドユーザーズガイド」で設定した管理者(admin)用のパスワードを指定してく ださい。ご購入時は、パスワードは設定されていません。

**4.** ソフトウェアを本装置に転送します。

ソフトウェアを本装置にBINARYモードで転送します。

"put"コマンドには、「put パソコン側のファイル名(SIRG200BSOFT.ftp)本装置側のファイル名(firmware)」 を入力します。

ftp>binary 200 Type set to I. ftp>put SIRG200BSOFT.ftp firmware local: SIRG200BSOFT.ftp remote: firmware 200 PORT command successful. 150 Opening BINARY mode data connection for 'firmware'. 226- Transfer complete. update : Transfer file check now! update : Transfer file check ok.  $\bullet$ 

**5.** ソフトウェアが正しく転送できたことを確認します。

"Write complete"のメッセージが表示されれば、正常終了となります。

 $\bullet$ 226 Write complete. ftp>

 $\bullet$  and  $\bullet$ 

 $\mathbf{r} = \mathbf{r} \cdot \mathbf{r}$ 

**6.** ftpコマンドを終了します。

```
ftp> quit
221 Goodbye.
E:¥sir>
```
- **7.** 本装置の電源を切断後、電源を再投入します。 電源が再投入され、ソフトウェアが有効になります。
- **8.** ソフトウェアが正しく更新されていることを確認します。 本装置の再起動後に、telnetまたはコンソールから本装置にログインします。"show system information"コマン ドを実行して、本装置の製品名とソフトウェアのバージョンが正しいことを確認します。

```
# show system information
\bullet\bulletSystem : Si-R G200B (製品名)
\mathbf{r} = \mathbf{r} \cdot \mathbf{r}\bullet and \bulletFirm Ver. : Vxx.xx (ソフトウェアのバージョン)
```
### <span id="page-61-0"></span>**3.2.2 USB**メモリからのソフトウェア更新

USBメモリに保存したソフトウェアを、telnetまたはコンソールを使用して本装置に転送する手順について USB2ポートを使用した場合を例に説明します。

#### **PC**レスでソフトウェアを更新する

本装置にPCを使用しないでソフトウェアを更新することができます。

■ 参照 詳細は、マニュアル「コマンドユーザーズガイド」を参照してください。

#### **telnet**またはコンソールからソフトウェアを更新する

USBメモリに保存したソフトウェアを、telnetまたはコンソールを使用して本装置に転送する手順について説明 します。

こんな事に気をつけて

usbctlコマンドをポートオプションなしで実行した場合は、USBメモリだけでなくUSBポートおよび ExpressCardス ロットに実装されているデータ通信モジュールも制御されますのでご注意ください。

- **1.** USBメモリを本装置のUSB2ポートに差し込みます。
- **2.** 管理者クラス(admin)でログインします。
- **3.** USB2ポートが使用可能な状態になったこと確認します。 本装置のUSB2ランプが緑色で点灯したことを確認します。

**4.** USBメモリから本装置にソフトウェアを転送します。

<filename>には、USBメモリに保存されているソフトウェアのファイル名を入力します。

# copy /um0/<filename> firmware

- **5.** プロンプトが表示されるのを確認します。
- **6.** USB2ポートを安全な取り外しが可能な状態にします。

# usbctl eject usb 2

- **7.** USB2ポートが安全な取り外しが可能な状態になったことを確認します。 本装置のUSB2ランプが消灯したことを確認します。
- **8.** 本装置からUSBメモリを取り外します。
- **9.** 本装置の電源を切断後、電源を再投入します。 電源が再投入され、ソフトウェアが有効になります。
- **10.** ソフトウェアが正しく更新されていることを確認します。 本装置の再起動後に、telnetまたはコンソールから本装置にログインします。"show system information"コマン ドを実行して、本装置の製品名およびソフトウェアのバージョンが正しいことを確認します。

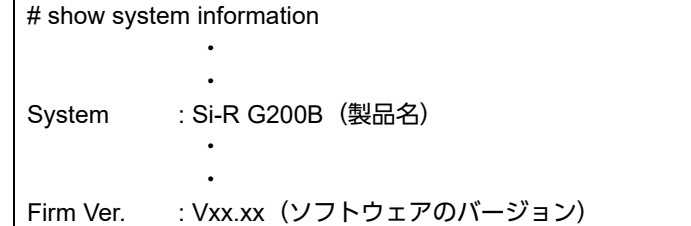

#### **WWW**ブラウザからソフトウェアを更新する

USBメモリに保存したソフトウェアを、WWWブラウザを使用して本装置に転送する手順について説明します。

- **1.** 本装置とパソコンをLANで接続します。 パソコンには、本装置と同じネットワークのIPアドレスを設定してください。 ここでは、本装置のIPアドレスを「192.168.1.1」、サブネットマスクを「255.255.255.0」とします。
- **2.** USBメモリを本装置インタフェース面のUSBポートに差し込みます。
- **3.** WWWブラウザを起動します。
- **4.** 本装置のURL「http://192.168.1.1/」を指定します。 ログイン認証画面が表示されます。
- **5.** 管理者クラス(admin)でログインします。 本装置のトップページが表示されます。
- **6.** トップページの画面上部の[保守]ボタンをクリックします。 保守メニューが表示されます。
- **7.** 保守メニューで[USBメモリ]をクリックします。 「USBメモリ」画面が表示されます。

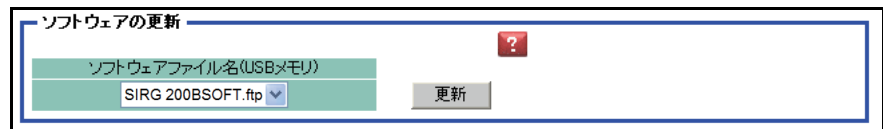

**8.** 「ソフトウェアの更新」で、ソフトウェアファイル名を指定して[更新]ボタンをクリックします。 ソフトウェアが更新されます。

# <span id="page-64-1"></span>3.3 ソフトウェア更新に失敗したときには (バックアップファーム機能)

停電などでソフトウェアの更新に失敗し、本装置を起動できなくなった場合、バックアップ用のファームを起動 し、ネットワーク上のFTPクライアントからソフトウェアを転送することにより、正常な状態に復旧することが できます。

|補足 リセットスイッチを押しながら電源を投入するとバックアップファームが起動されます。

<span id="page-64-3"></span>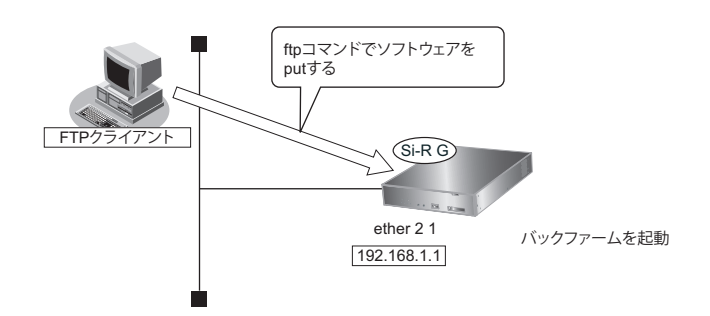

## <span id="page-64-0"></span>**3.3.1** パソコン(**FTP**クライアント)を準備する

**1.** 更新するためのソフトウェアをFTPクライアントに保存します。

### <span id="page-64-2"></span>**3.3.2** 本装置を準備する

こんな事に気をつけて

バックアップファームが起動した場合、本装置のetherグループ2ポート1のIPアドレスは192.168.1.1になっていま す。運用中のLANで、このアドレスに問題がある場合は、FTPクライアントだけを接続してください。

- **1.** 本装置の電源が切れていることを確認します。
- **2.** 本装置とパソコン(FTPクライアント)をLAN接続します。 本装置とパソコンをHUBを介さず、直接、10/100/1000BASE-Tポートにケーブルを接続します。
	- **•** ツイストペアケーブルを機器に接続する直前に、静電気除去ツールなどを使用してケーブルに帯電している静電気 篇 を除電してください。除電については、「 [ツイストペアケーブルの除電について」\(](#page-10-0)P.11)を参照してください。
		- **•** 本装置は、AutoMDI/MDI-X機能をサポートしているため、パソコンとHUBを意識しないで、10/100/1000BASE-T ポートにケーブルを接続することができます。
- **3.** 先の細いものでリセットスイッチを押しながら電源を投入します。

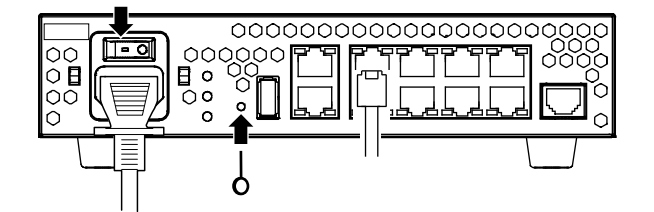

**4.** 約5秒後にリセットスイッチをはなします。

バックアップファームが起動します。

- **•** バックアップファームの起動には約1分かかります。
	- **•** バックアップファームが動作しているときは、CHKランプが緑色で点灯します。
		- **•** 電源投入後、リセットスイッチをはなさない場合でも、10秒経過するとバックアップファーム起動に遷移します。

### <span id="page-65-0"></span>**3.3.3** ソフトウェアを更新する

1. パソコン (FTP クライアント)から本装置にソフトウェアを転送します。

■ 参照 [3.2 ソフトウェアを更新 (インストール) する」 (P.60)

こんな事に気をつけて

• ソフトウェアの転送 (put) 中は、本装置の電源を切断しないでください。

• 転送中に電源を切断すると、本装置が使用できなくなる場合があります。

**2.** ソフトウェアの更新が正常に行われたことをランプで確認し、電源を切断します。

ソフトウェア更新中はCHKランプが緑色で点滅し、更新が完了後、CHKランプの緑色点滅は終了します。

**3.** 電源を投入すると、更新したソフトウェアで本装置が起動します。

# <span id="page-66-0"></span>3.4 ご購入時の状態に戻すには

本装置を誤って設定した場合やトラブルが発生した場合、コンソールケーブルやLANケーブル、または SELECTボタン/ENTERボタンを使用することで、本装置をご購入時の状態に戻すことができます。 また、本装置を移設する場合は、ご購入時の状態に戻してから設定してください。

こんな事に気をつけて

ご購入時の状態に戻すと、それまでの設定内容がすべて失われます。構成定義情報の退避、または設定内容をメモして おきましょう。

<span id="page-66-4"></span>用意するもの (「3.4.3 SELECTボタン/ENTERボタンを使用する」 (P.71) の場合は不要)

• コンソールケーブルまたはLANケーブル

<span id="page-66-3"></span>本製品には、コンソールケーブルは同梱されていません。 補足 「3.4.2 [コンソールポートに接続する」\(](#page-68-0)P.69)の方法でご購入時の状態に戻す場合は、コンソールケーブルを用意 してください。 ケーブルについては、以下の富士通ホームページをご覧ください。 URL : <http://www.fujitsu.com/jp/products/network/router/manual/cable3.html>

<span id="page-66-2"></span>■ 参照 マニュアル「仕様一覧」

• ターミナルソフトウェア(HyperTerminalなど)

### <span id="page-66-1"></span>**3.4.1 LAN**で接続する

#### 本装置を準備する

こんな事に気をつけて

バックアップファームが起動した場合、本装置のetherグループ2ポート1のIPアドレスは192.168.1.1になっていま す。運用中のLANで、このアドレスに問題がある場合は、パソコンだけを接続してください。

- **1.** 本装置の電源が切れていることを確認します。
- **2.** 本装置とパソコンをLAN接続します。

本装置とパソコンをHUBを介さず、直接、10/100/1000BASE-Tポートにケーブルを接続します。

- **•** ツイストペアケーブルを機器に接続する直前に、静電気除去ツールなどを使用してケーブルに帯電している静電気 編足 を除電してください。除電については、「 [ツイストペアケーブルの除電について」\(](#page-10-0)P.11)を参照してください。
	- **•** LANケーブルの接続方法およびパソコンの準備については、「2.5 [設定用パソコンを接続する」\(](#page-38-0)P.39)を参照して ください。
	- **•** 本装置は、AutoMDI/MDI-X機能をサポートしているため、パソコンとHUBを意識しないで、10/100/1000BASE-T ポートにケーブルを接続することができます。

**3.** 先の細いものでリセットスイッチを押しながら電源を投入します。

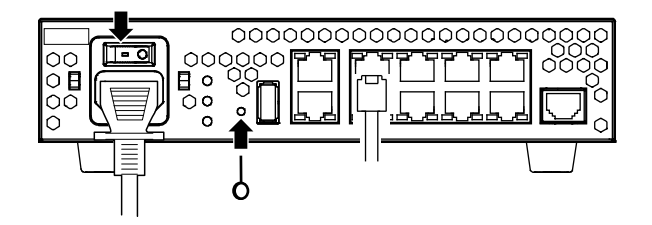

- **4.** 約5秒後にリセットスイッチをはなします。 バックアップファームが起動します。
	- **•** バックアップファームの起動には約1分かかります。 補足
		- **•** バックアップファームが動作しているときは、CHKランプが緑色で点灯します。
		- **•** 電源投入後、リセットスイッチをはなさない場合でも、10秒経過するとバックアップファーム起動に遷移します。

#### 本装置をご購入時の状態に戻す

- **1.** telnetでログインします。 パソコンには、本装置と同じネットワークのIPアドレスを設定してください。本装置のご購入時のIPアドレス は「192.168.1.1」、サブネットマスクは「255.255.255.0」です。
- **2.** [Return]キーまたは[Enter]キーを押します。
- **3.** 画面に「backup#」と表示されたことを確認します。
- **4.** reset clearと入力して、[Return]キーまたは[Enter]キーを押します。 本装置の構成定義情報が初期化されます。 backup# reset clear (下線部入力)
- **5.** CHKランプが緑色で点灯状態になったことを確認したあとに電源を再投入します。 本装置がご購入時の状態で起動します。

### <span id="page-68-0"></span>**3.4.2** コンソールポートに接続する

#### 本装置を準備する

- **1.** 本装置の電源が切れていることを確認します。
- **2.** パソコンとコンソールケーブルを接続します。
- **3.** 本装置のコンソールポートにコンソールケーブルのRJ45プラグを差し込みます。

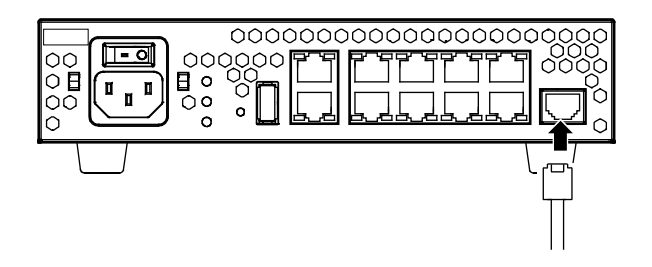

**4.** 先の細いものでリセットスイッチを押しながら電源を投入します。

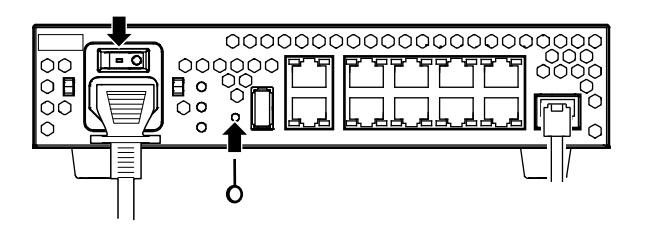

- **5.** 約5秒後にリセットスイッチをはなします。 バックアップファームが起動します。
	- バックアップファームの起動には約1分かかります。<br>|補足
		- **•** バックアップファームが動作しているときは、CHKランプが緑色で点灯します。
			- **•** 電源投入後、リセットスイッチをはなさない場合でも、10秒経過するとバックアップファーム起動に遷移します。

#### 本装置をご購入時の状態に戻す

- **1.** パソコンでターミナルソフトウェアを起動します。
- **2.** 設定条件を以下のように設定します。

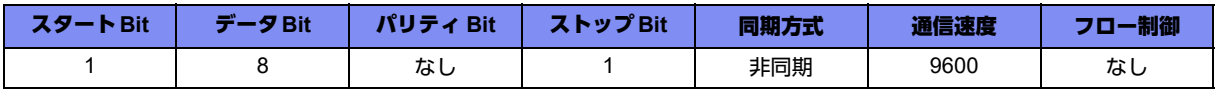

設定条件の設定方法については、ターミナルソフトウェアのマニュアルを参照してください。

- **3.** [Return] キーまたは [Enter] キーを押します。
- **4.** 画面に「>」と表示されたことを確認します。
- **5.** logonと入力して、[Return]キーまたは[Enter]キーを押します。
- **6.** 画面に「backup#」と表示されたことを確認します。
- **7.** reset clearと入力して、[Return]キーまたは[Enter]キーを押します。

本装置の構成定義情報が初期化されます。

>logon backup# reset clear (下線部入力) >

**8.** CHKランプが緑色で点灯状態になったことを確認したあとに電源を再投入します。 本装置がご購入時の状態で起動します。

## <span id="page-70-0"></span>**3.4.3 SELECT**ボタン/**ENTER**ボタンを使用する

A注意 ·

**LAN**ケーブルや通信モジュールを取り外してから本操作を実行してください。 ソフトウェア更新中などに本操作を行った場合、本装置を起動できなくなったり、正常に実行されない 場合があります。

本装置をご購入時の状態に戻す

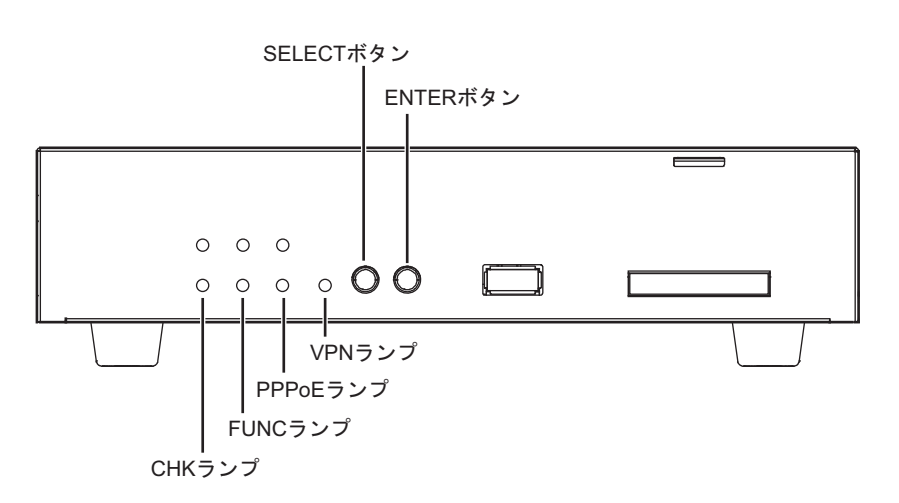

- **1.** 本装置の電源を投入し、装置が起動したことを確認します。 本装置前面のPWRランプが緑色で点滅後、点灯します。
- <span id="page-70-1"></span>**2.** SELECTボタンを1回押します。 PPPoEランプが消灯し、VPNランプが緑色で点滅したことを確認します。
- **3.** SELECTボタンをさらにもう1回押します。 VPNランプが消灯し、PPPoEランプが緑色で点滅したことを確認します。
- <span id="page-70-2"></span>**4.** ENTERボタンを押します。 PPPoEランプが緑色/橙色で交互に点滅したことを確認します。
- **5.** 先の細いものでリセットスイッチを押します。 本装置の構成定義情報が初期化され、本装置がご購入時の状態で起動します。

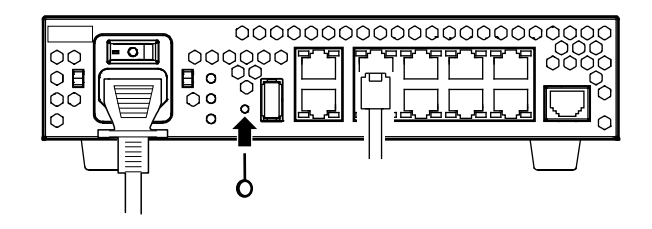

こんな事に気をつけて 手順[2.](#page-70-1)~[4.](#page-70-2)で、次の手順が10秒以上行われない場合、元の状態に戻ります。 再度手順[2.](#page-70-1)から行ってください。

# 索引

### 記号

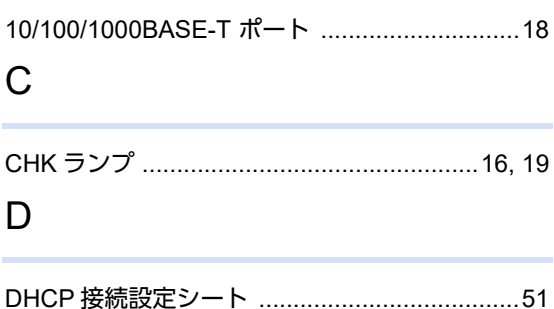

### E

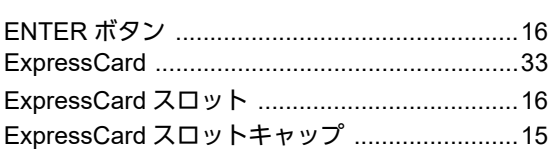

### F

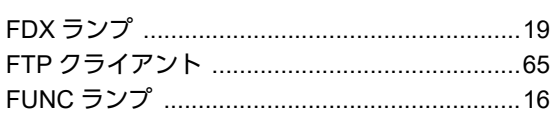

### $H$

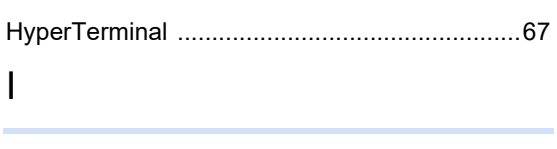

### $\mathsf{L}$

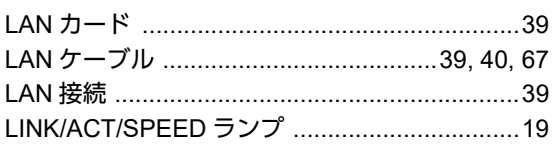

### M

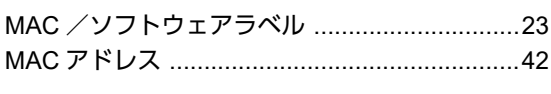

### $\mathsf{P}$

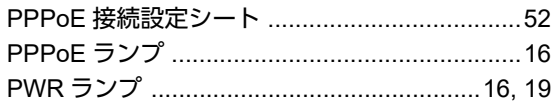

### $\overline{R}$

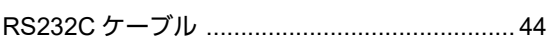

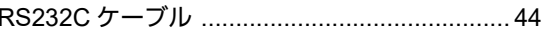

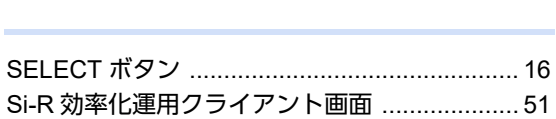

USB2 ランプ 19 

T

U

 $\overline{V}$ 

 $\mathsf{L}$ 

か

け

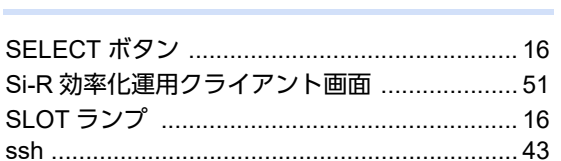

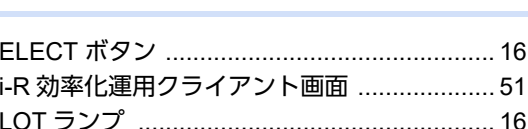

### S

### こ

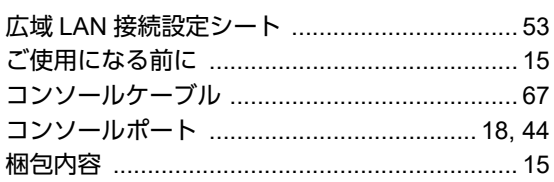

### $\star$
#### $\cup$

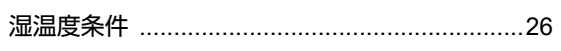

## せ

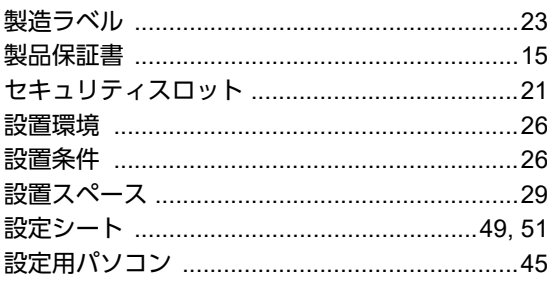

# そ

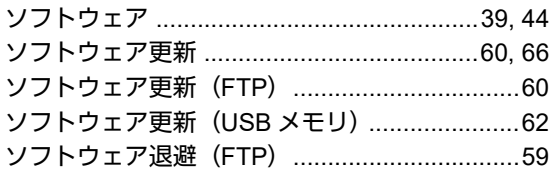

## た

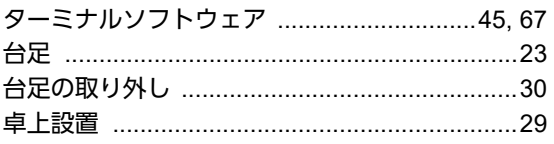

#### $\bigcirc$

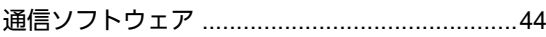

# $\zeta$

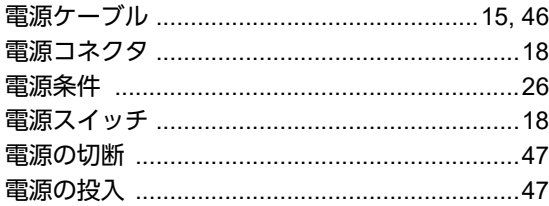

# $\zeta$

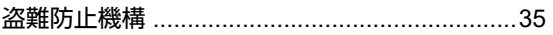

## は

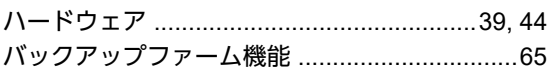

#### $\widehat{\phantom{1}}$

平行2極接地用口出線付変換プラグ ................15

## ほ

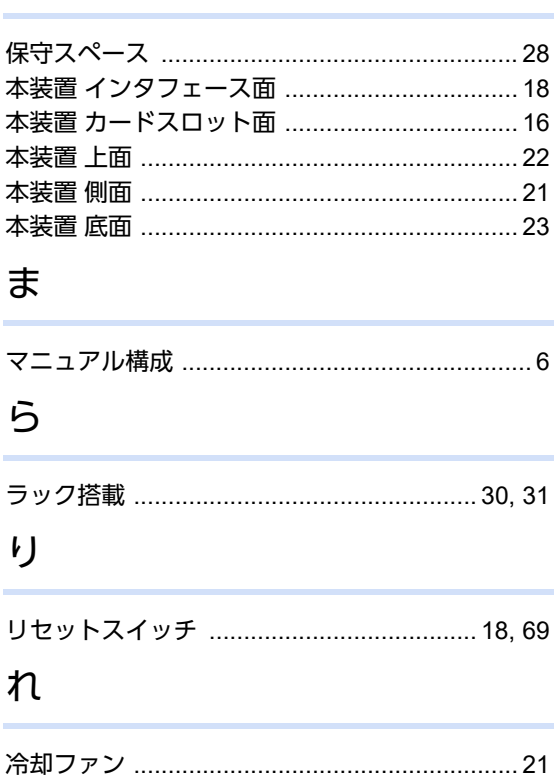

#### **Si-R G200B** ご利用にあたって P3NK-6132-02Z0 発行日 2023年5月 発行責任 富士通株式会社

• 本書の一部または全部を無断で他に転載しないよう、お願いいたします。

- 本書は、改善のために予告なしに変更することがあります。
- 本書に記載されたデータの使用に起因する第三者の特許権、その他の権利、 損害については、 弊社はその責を負いません。